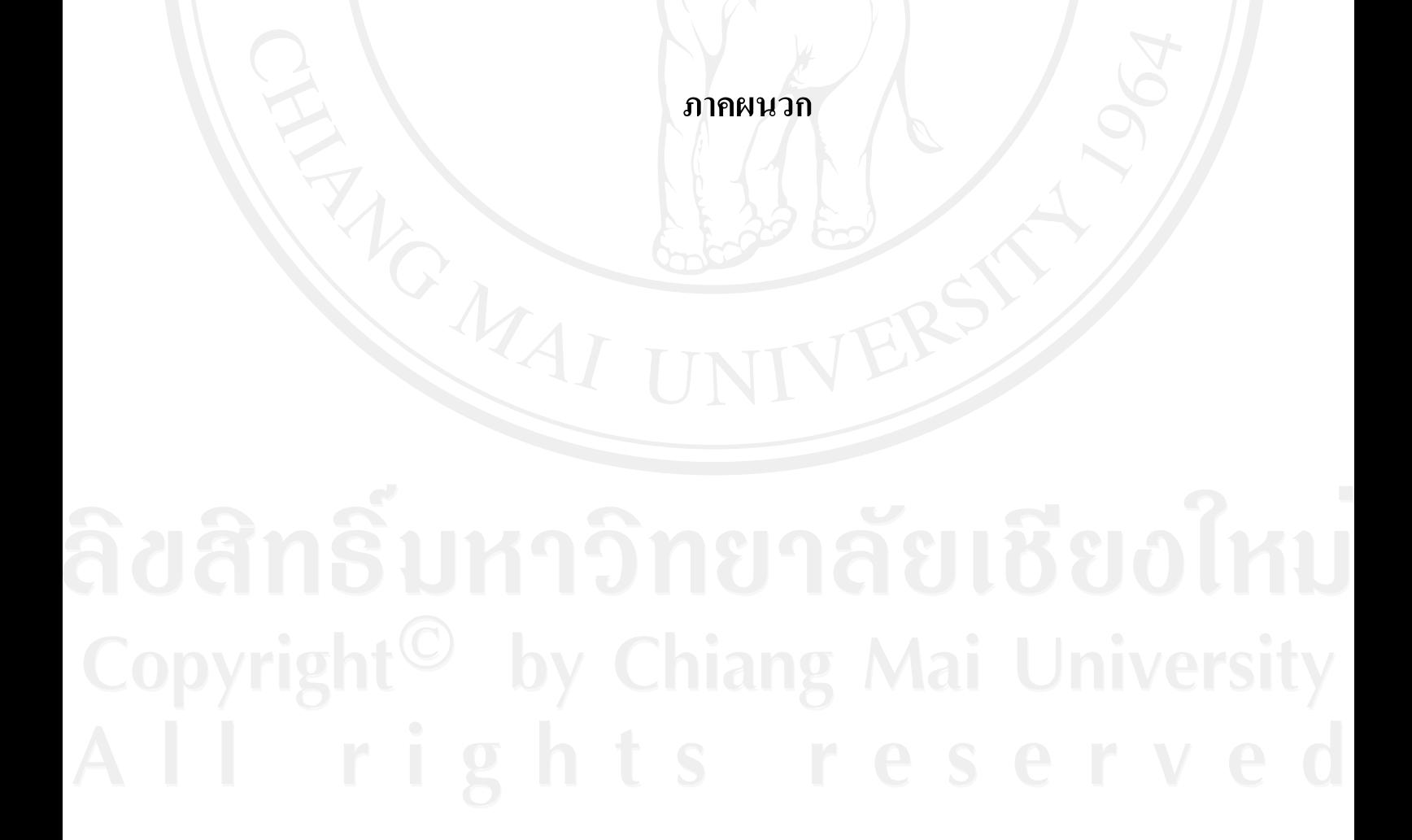

#### **ภาคผนวก ก**

# **ค่มือการติดตั้งระบบ ู**

ในส่วนของการติดตั้งโปรแกรมก่อนการใช้งานระบบ จะแบ่งออกได้เป็น 2 ส่วนดังนี้ ก. 1 การติดตั้งข้อมูลระบบ ก. 2 การสร้างฐานข้อมูล

ก.1 **การติดตั้งข้อมูลระบบ** Web Server

1) เข้าไปที่ Default Website ใน Internet Information Service ซึ่งอยู่ในส่วน Administrative Tool เลือกเมนู New > Virtual Directory …

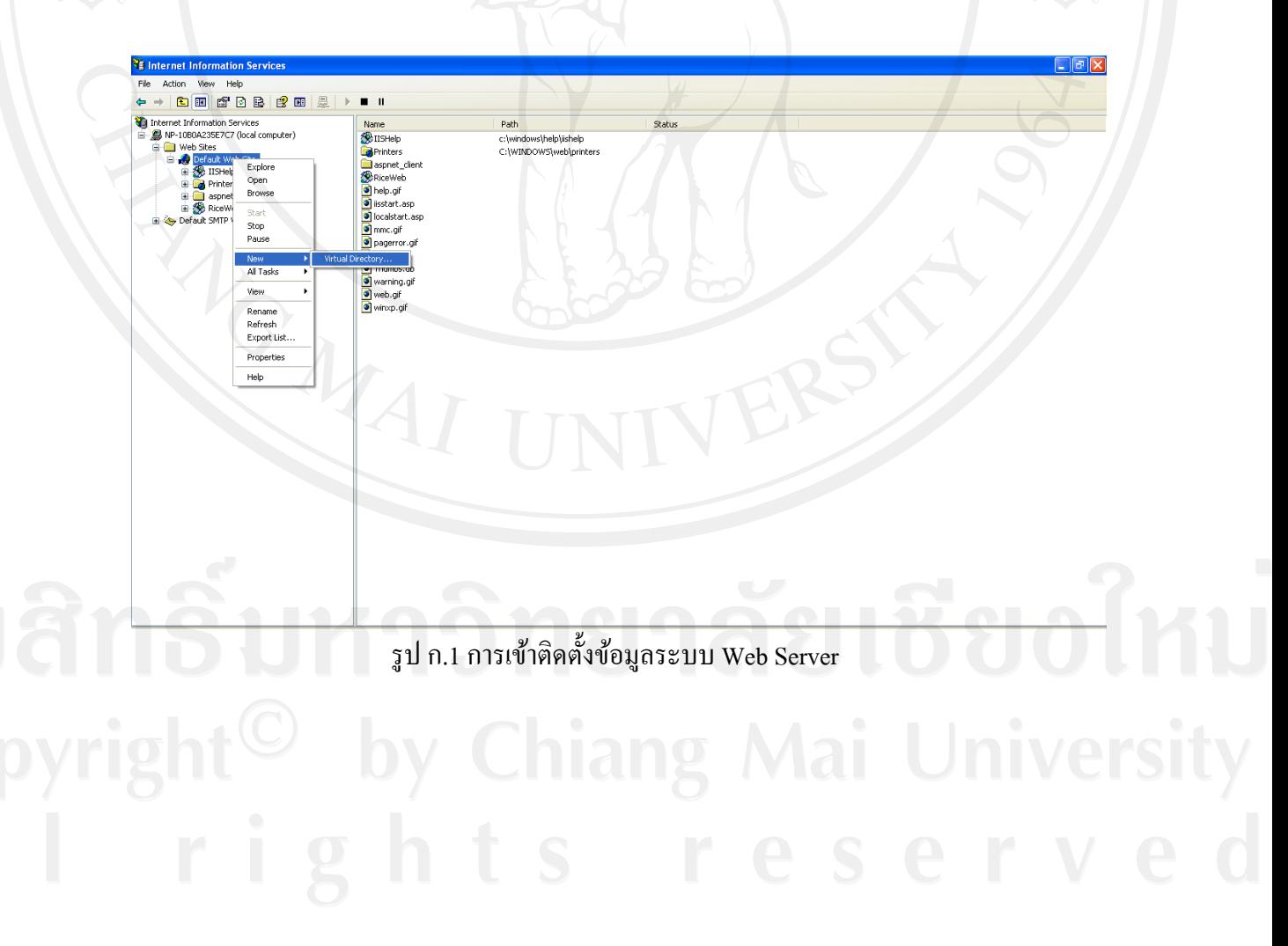

#### 143

# 2) สร้าง Virtual Directory ใหม่ ในที่นี้ใช้ชื่อ Test

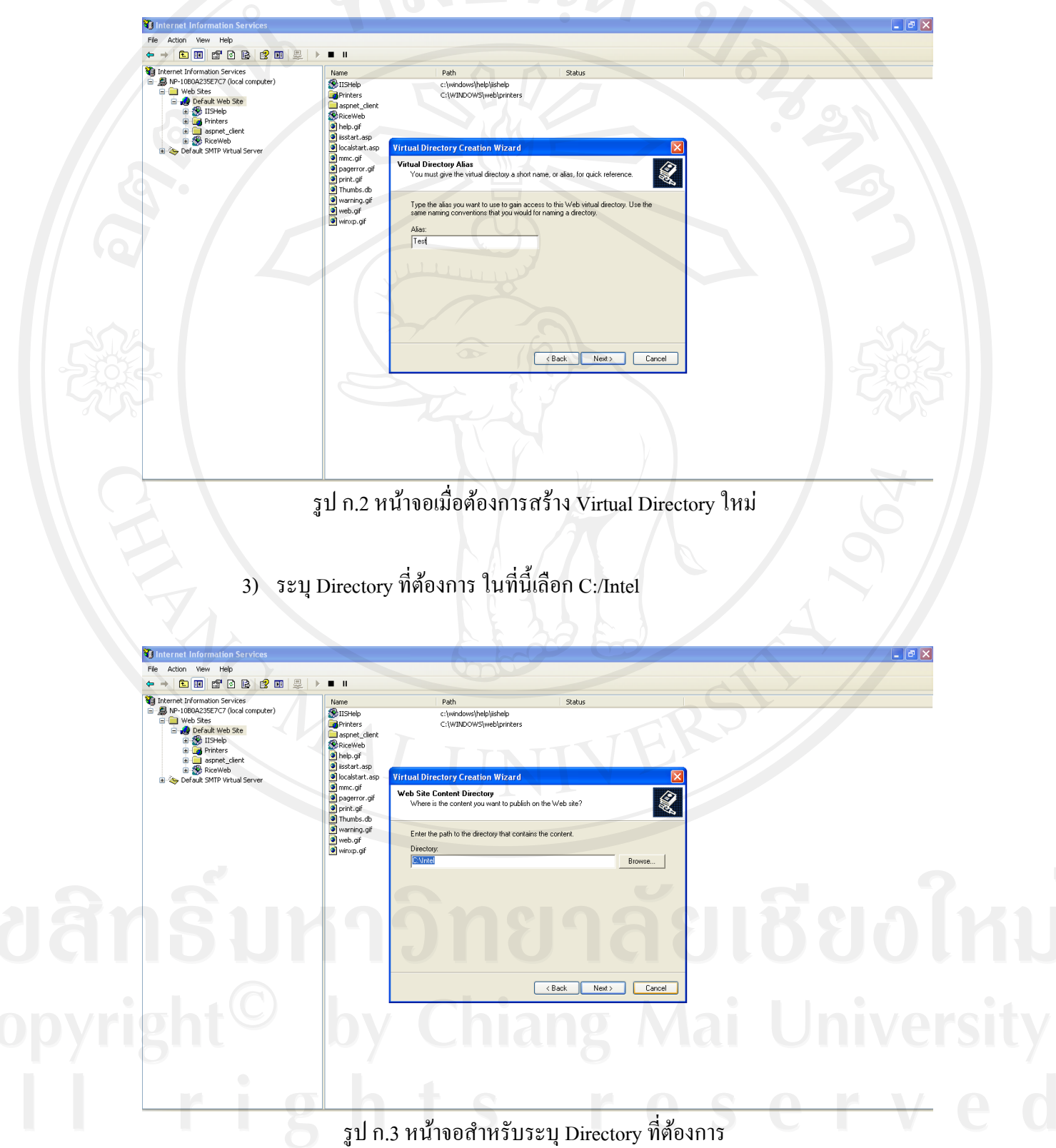

4) กำหนด Access Permission ในที่นี้ให้อ่านและทำการ run script ได้

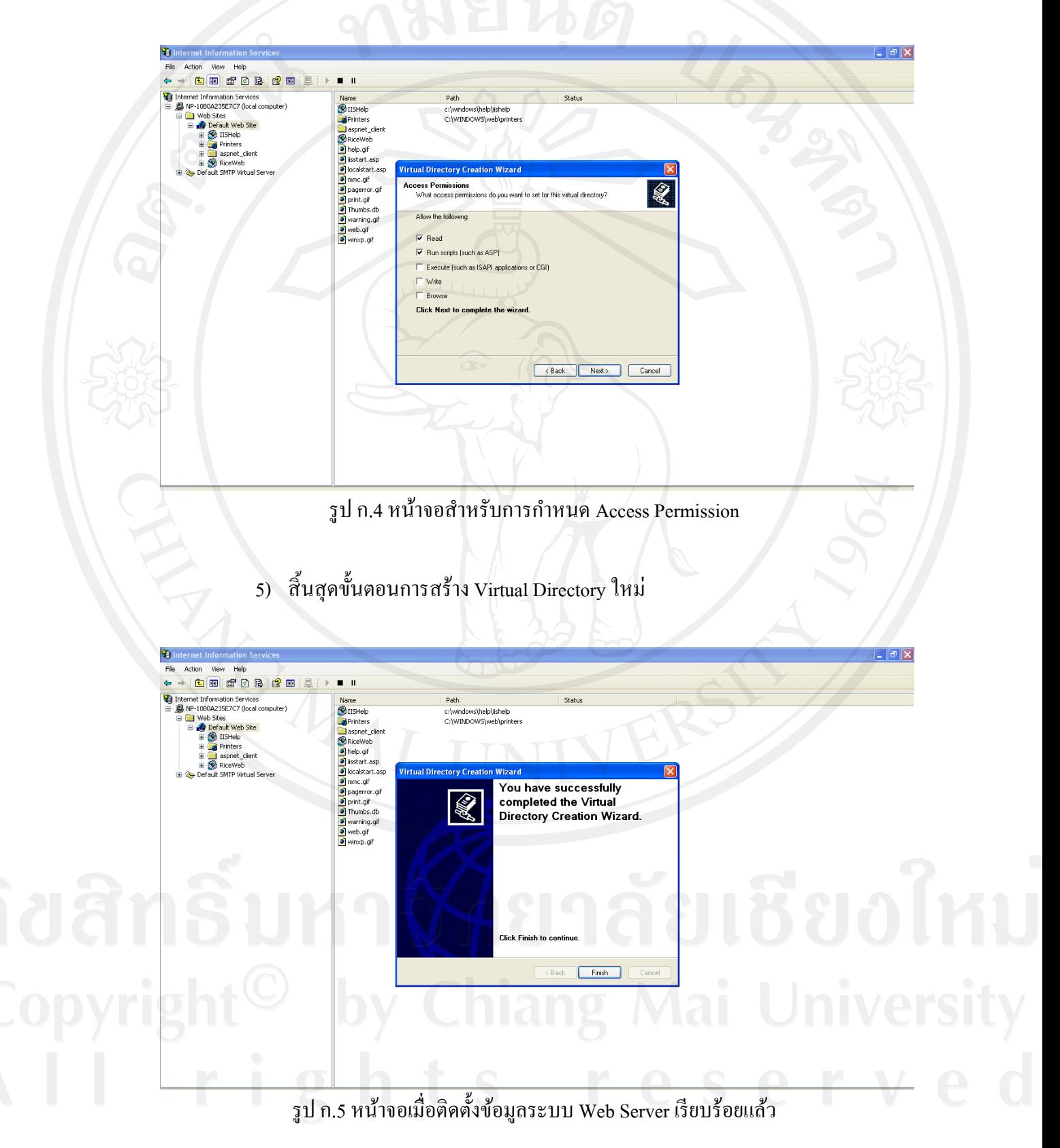

6) กลับไปที่ Virtual Directory ใหม่ที่สร้างไว้ในชื่อ Test เลือก properties เพื่อระบุ version ของโปรแกรม Asp.Net ที่เลือกใช้.NET Framework 2.0

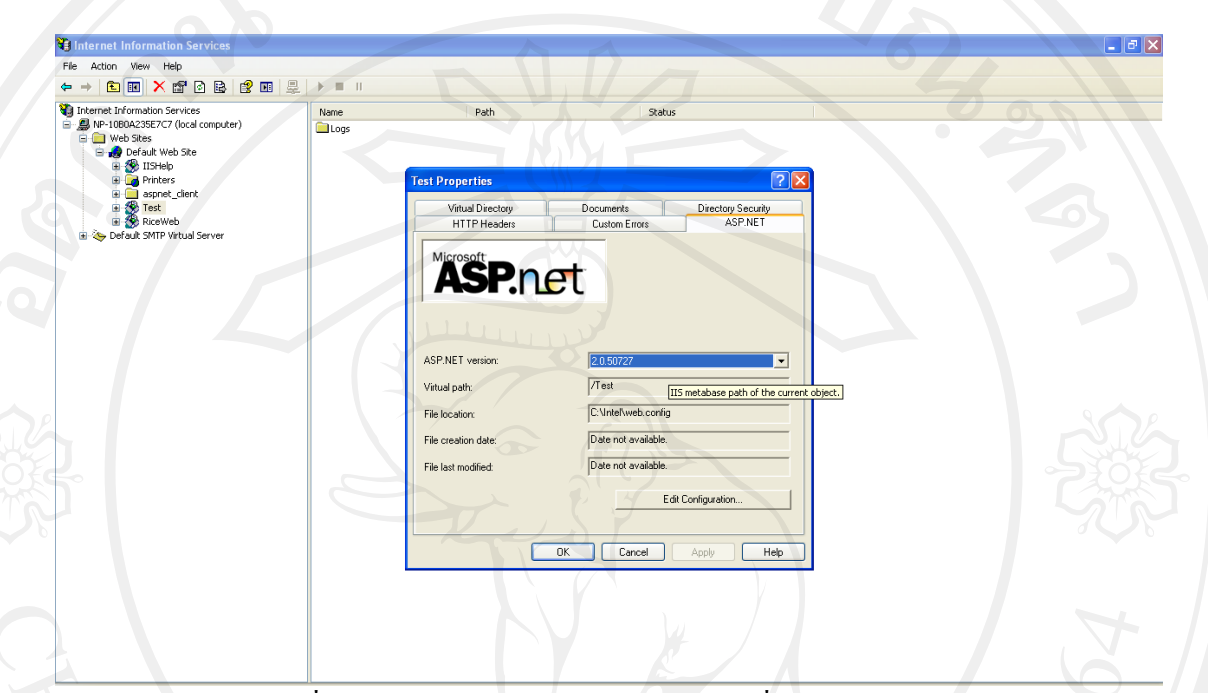

รูป ก.6 หน้าจอเพื่อระบุversion ของโปรแกรม Asp.Net ที่เลือกใช้ส าหรับ Web Server

# ก.2 **การสร้างฐานข้อมูล**SQL

1) เข้าไปสร้างฐานข้อมูลใหม่ในSQL Server Management Studioในที่นี้ให้ชื่อ Temp

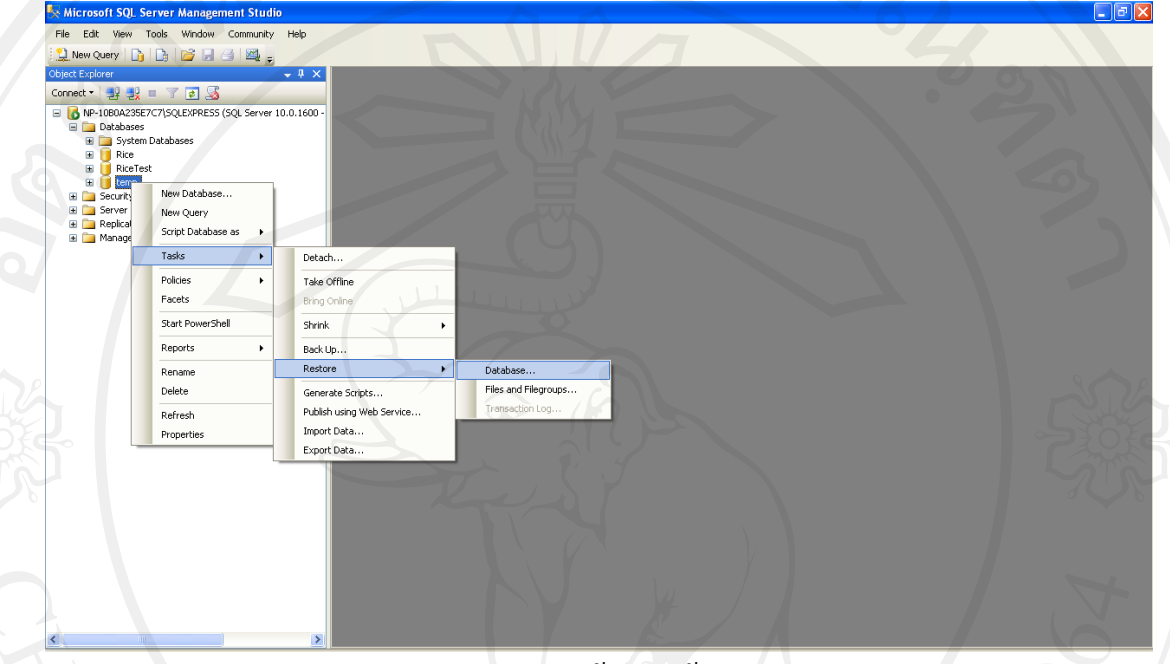

# รูป ก.7การสร้างฐานข้อมูล

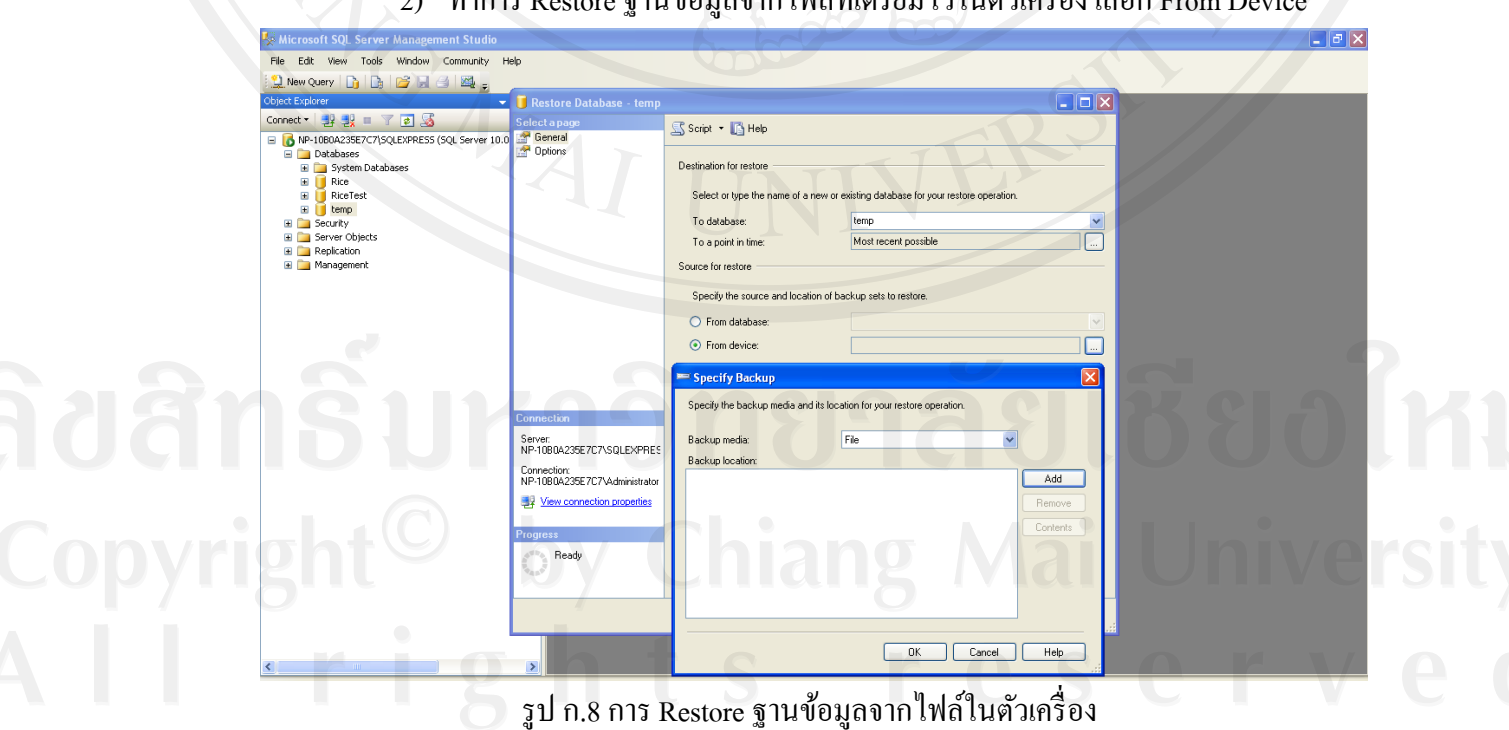

2) ท าการ Restore ฐานข้อมูลจากไฟล์ที่เตรียมไว้ในตัวเครื่อง เลือก From Device

3) ระบุชื่อไฟล์ฐานข้อมูลในที่นี้คือ Rice-Full Database Backup ซึ่งเก็บไว้ที่ Drive D

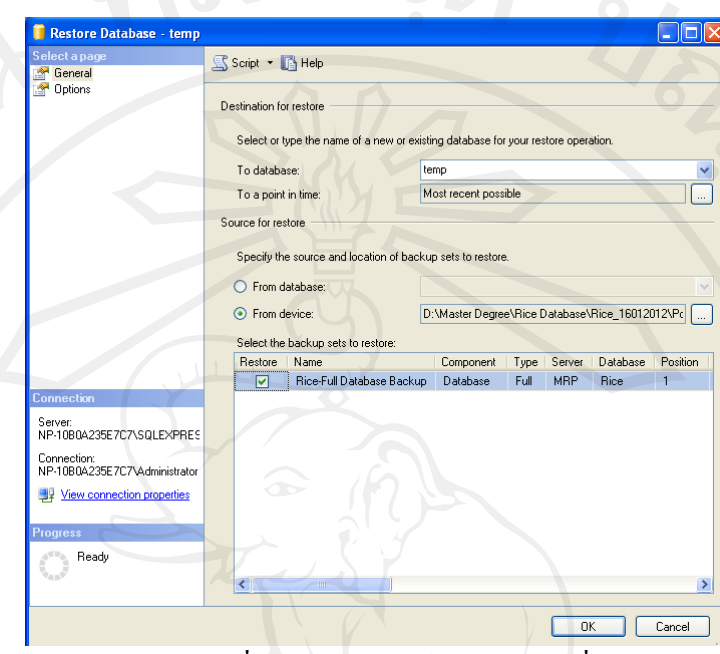

รูป ก.9 หน้าจอเพื่อให้เลือกฐานข้อมูลจากไฟล์ที่เตรียมไว้

4) ถ่ายโอนข้อมูลที่เตรียมไว้เข้าสู่ฐานข้อมูลที่สร้างขึ้น

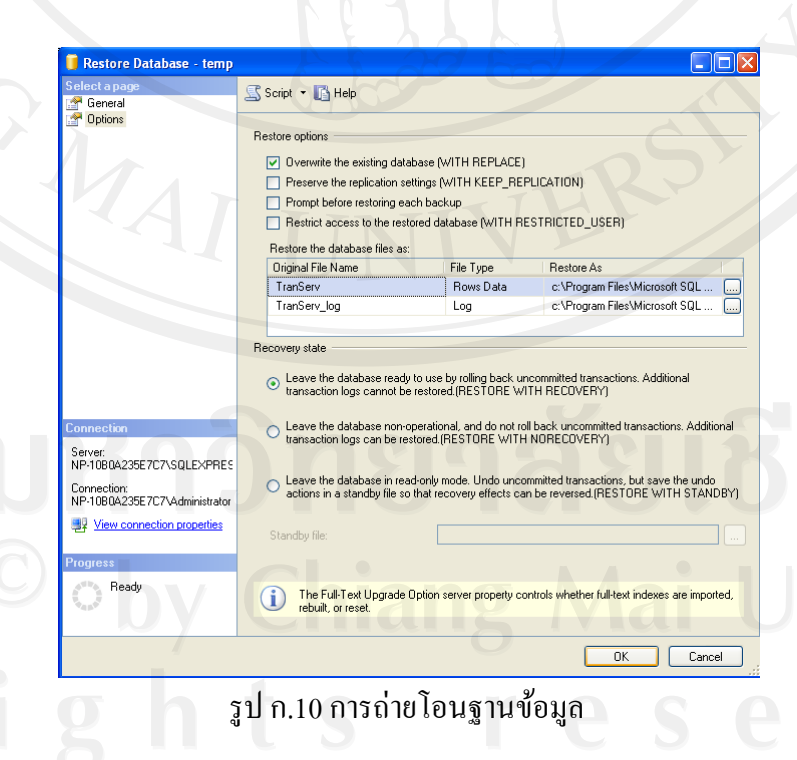

- 148
- 5) เมื่อระบบได้ถ่ายโอนข้อมูลเรียบร้อยแล้วจะแสดงข้อความดังรูป

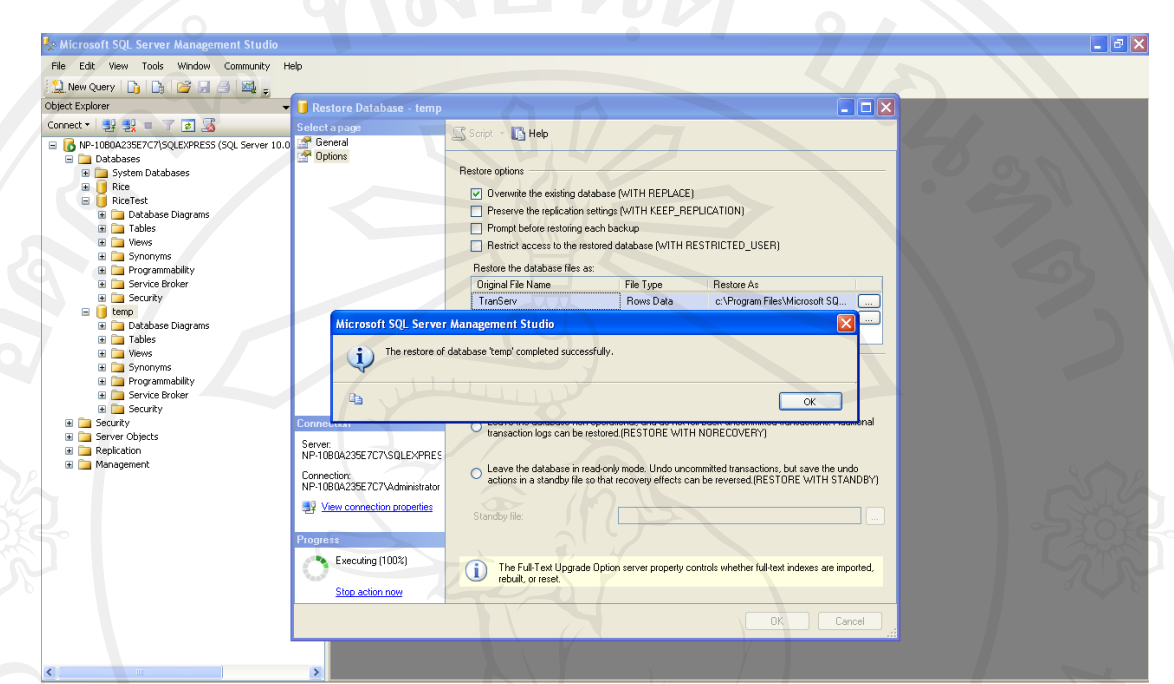

รูป ก.11 หน้าจอเมื่อการถ่ายโอนฐานข้อมูลเรียบร้อยแล้ว

# 6) จบขั้นตอนได้ฐานข้อมูลใหม่ชื่อ Temp พร้อมตารางที่ออกแบบไว้ใช้บันทึกข้อมูล

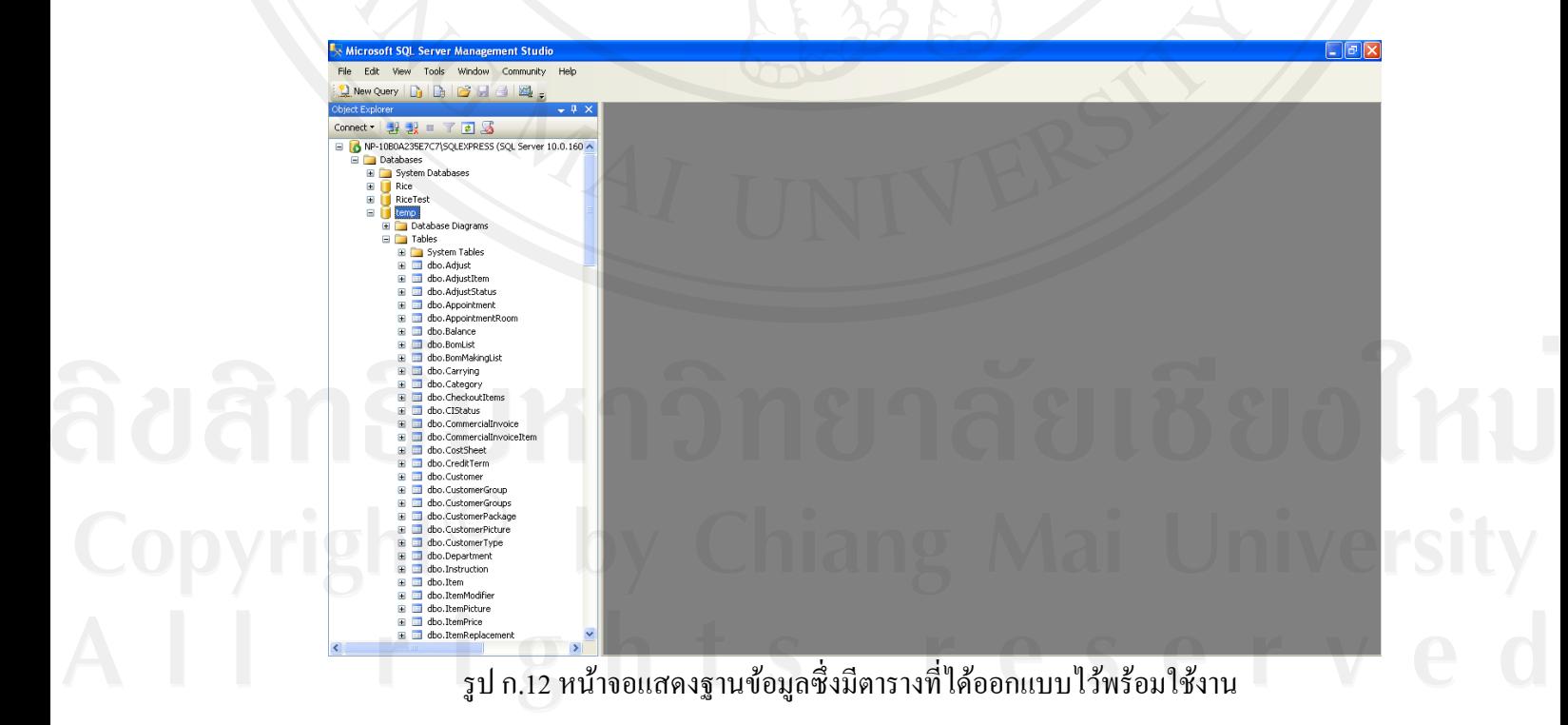

#### **ภาคผนวก ข**

# **ค่มือการใช้งานระบบ ู**

ในส่วนของการใช้งานระบบ สามารถแสดงขั้นตอนได้ดังนี้

1) เลือกเมนู Homepage เพื่อเข้าสู่ระบบ

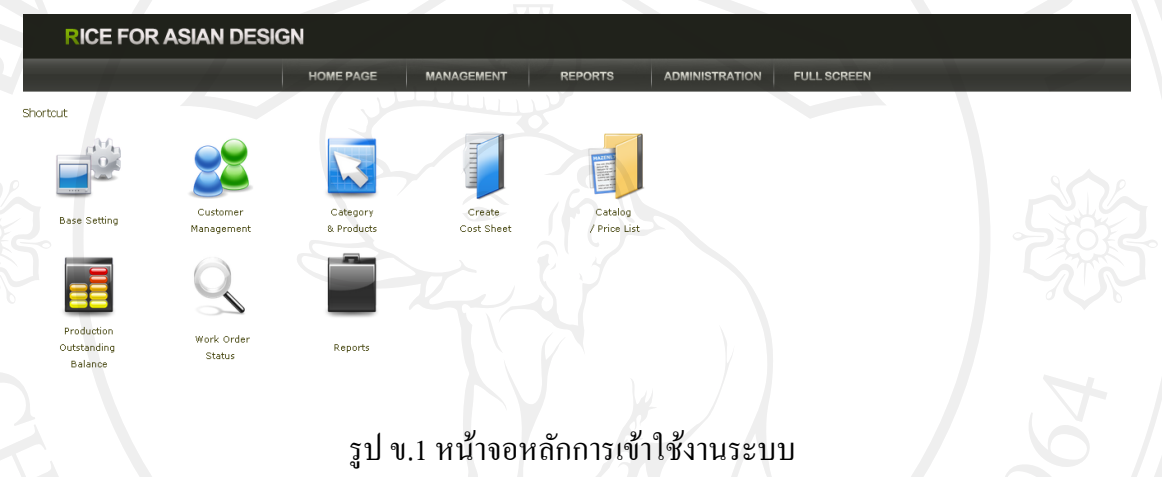

2) เข้าใช้งานระบบโดยการใส่ username และ password

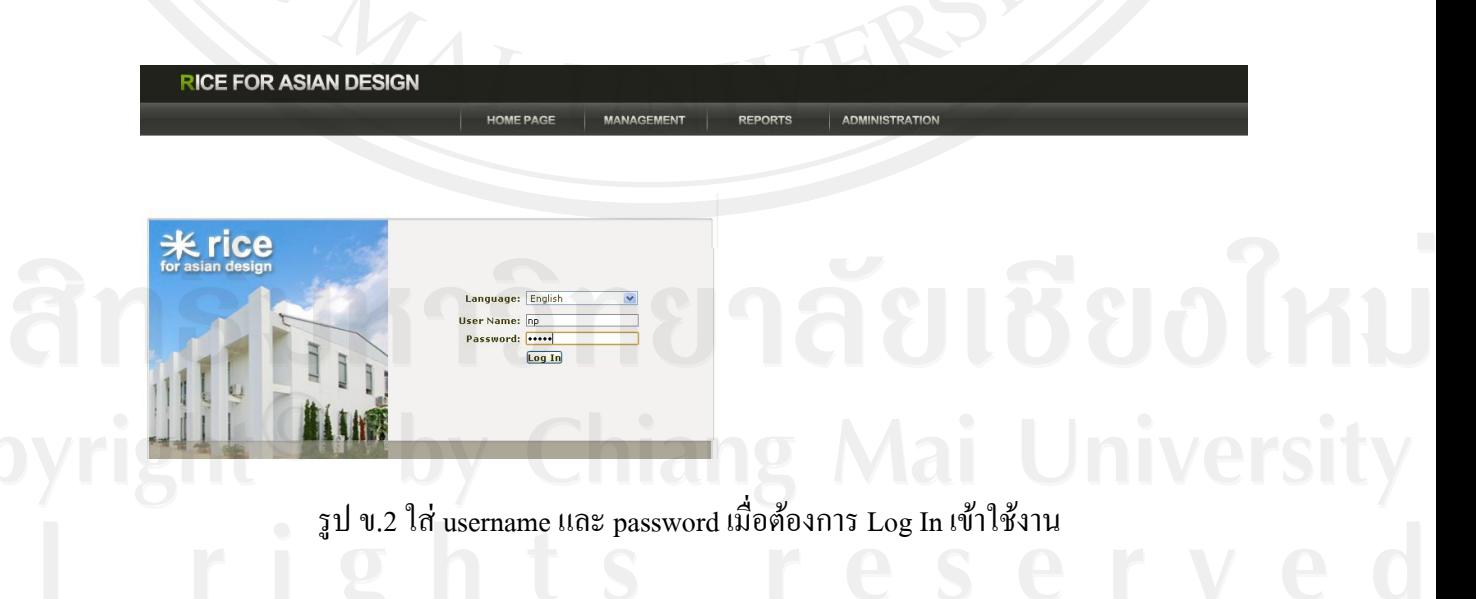

3) ทำการสร้างข้อมูลคำสั่งซื้อสินค้าเพื่อเริ่มขั้นตอนการทำงาน โดยเลือกเมนู Pro-Forma Invoice แล้วกดปุ่ ม Create New PI

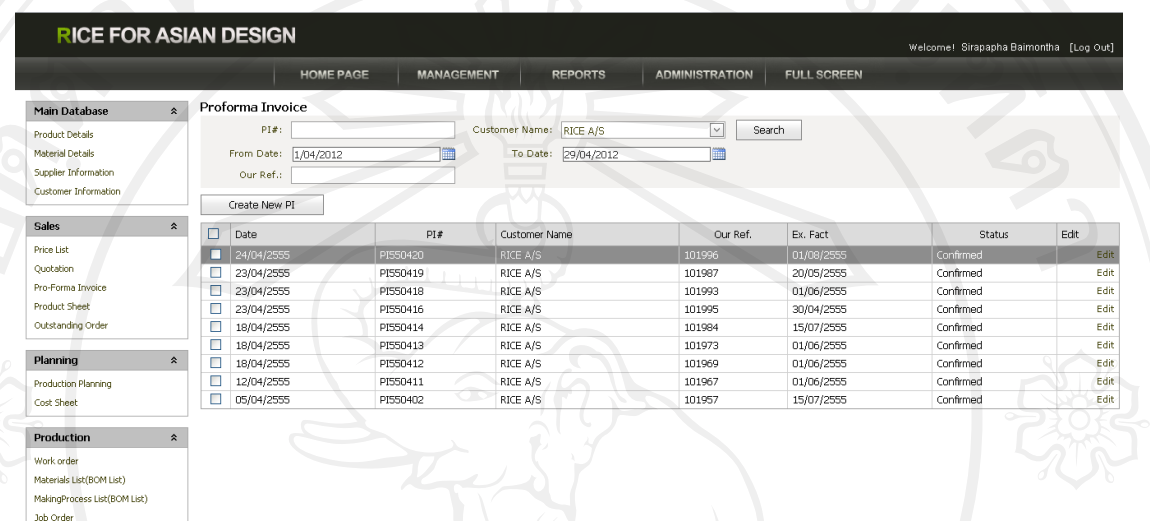

รูป ข.3 หน้าจอสำหรับสร้างข้อมูลคำสั่งซื้อสินค้า

4) เมื่อกดปุ่ม Create New PI ระบบจะนำมาสู่ขั้นตอนการสร้างข้อมูลคำสั่งซื้อสินค้า โดยให้ระบุข้อมูลลูกค้าแล้วกด Save เพื่อบันทึกการสร้างคำสั่งซื้อสินค้าใหม่เข้าสู่

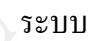

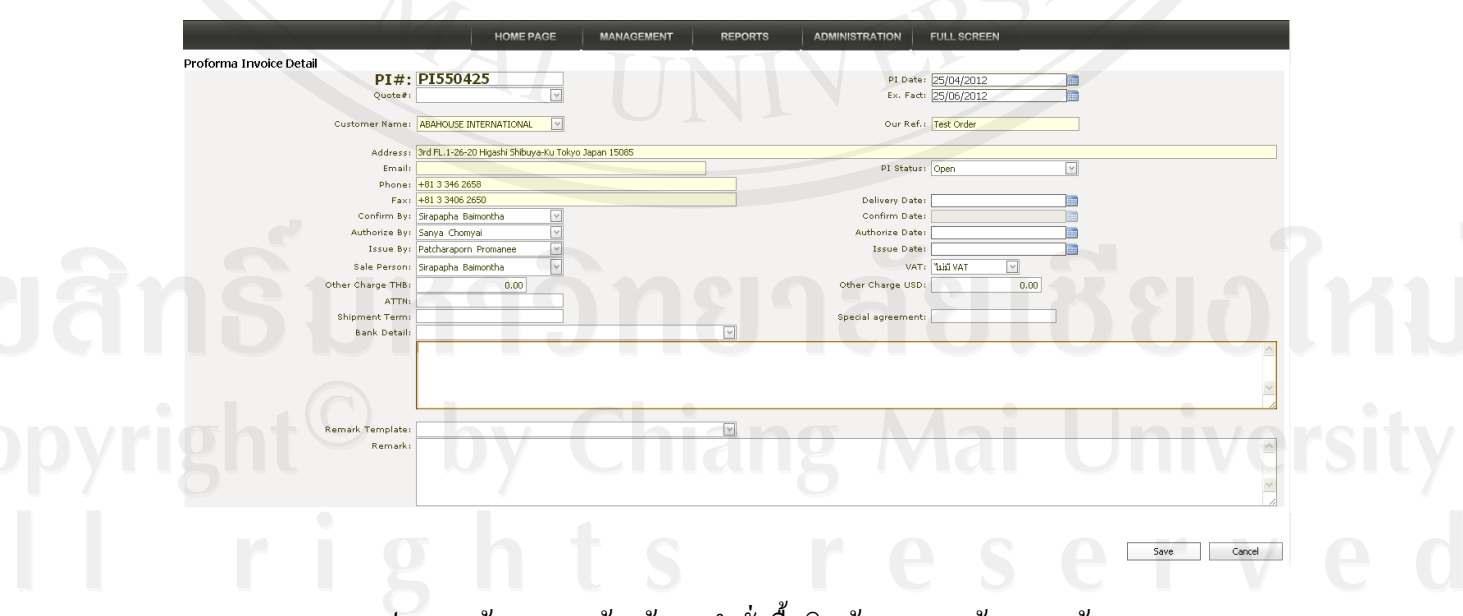

รูป ข.4 หน้าจอการสร้างข้อมูลค าสั่งซื้อสินค้าและระบุข้อมูลลูกค้า

5) เมื่อสร้างคำสั่งซื้อสินค้าแล้ว ให้กดปุ่ม Add Product เพื่อเลือกรายการสินค้าได้ตก ลงกบลูกค้าไว้ในค าสั ั ่งซื้อ

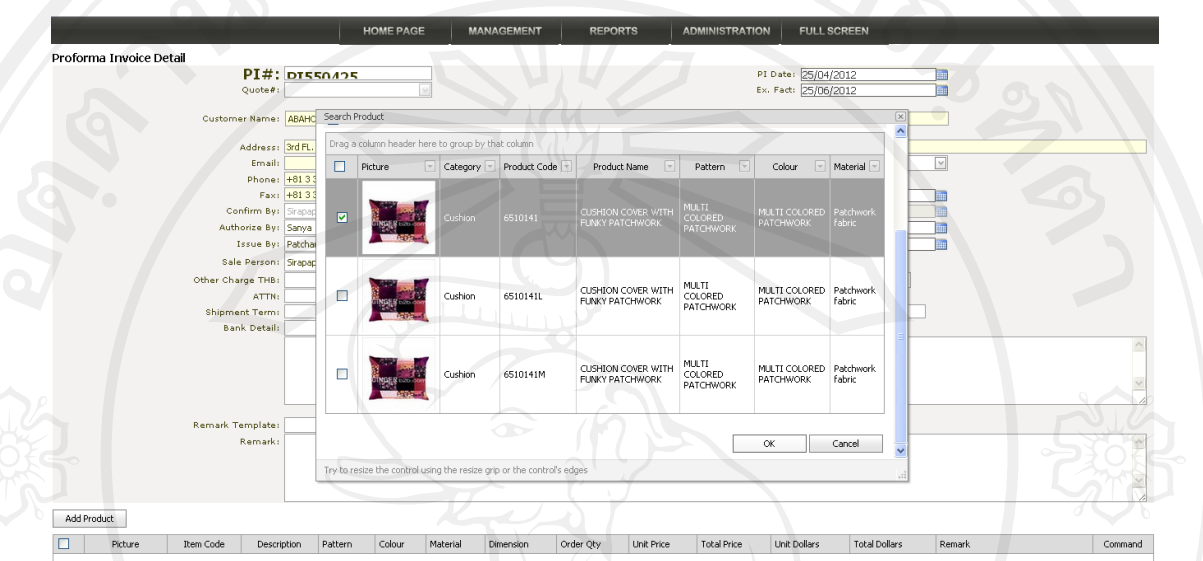

รูป ข.5 หน้าจอเมื่อกดปุ่ ม Add Product เพื่อเลือกรายการสินค้า

6) จากนั้นให้ทำการระบุจำนวนการสั่งซื้อ และราคาที่ได้ตกลงกับลูกค้าไว้ในคำ ี สั่งซื้อ แล้วกดปุ่ม update เพื่อบันทึกข้อมูล

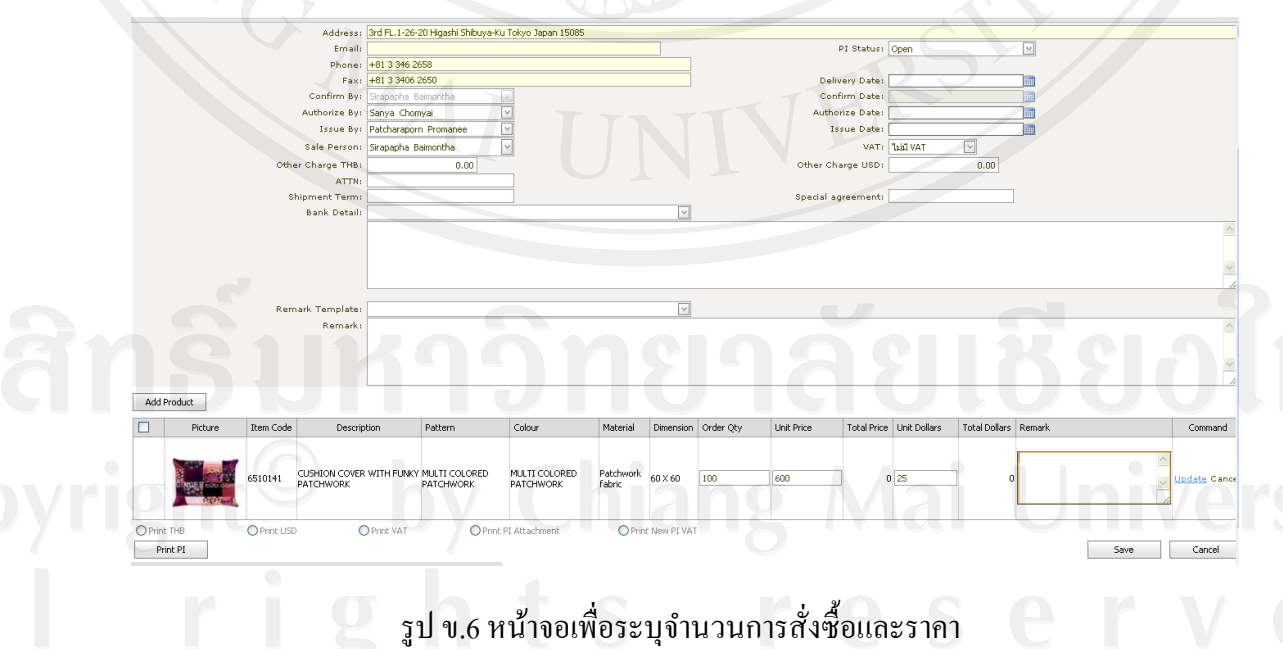

7) หลังจากบันทึกข้อมูลสินค้าครบทุกรายการแล้ว ให้กดปุ่ม Save เพื่อให้ระบบ ยืนยันการบันทึกข้อมูลค าสั่งซื้อให้สมบูรณ์

Test Orde

**SE VAT** 

Total Drive | Link

Save Cancel

รูป ข.7การยืนยันการบันทึกข้อมูลค าสั่งซื้อที่สมบูรณ์

8) ข้อมูลค าสั่งซื้อที่ได้ยืนยันแล้วสามารถให้ระบบท าการออกรายงานในรูปแบบไฟล์ PDF เพื่อเก็บเป็นข้อมูลเอกสาร โดยการกดปุ่ม Print PI หลังยืนยันข้อมูล

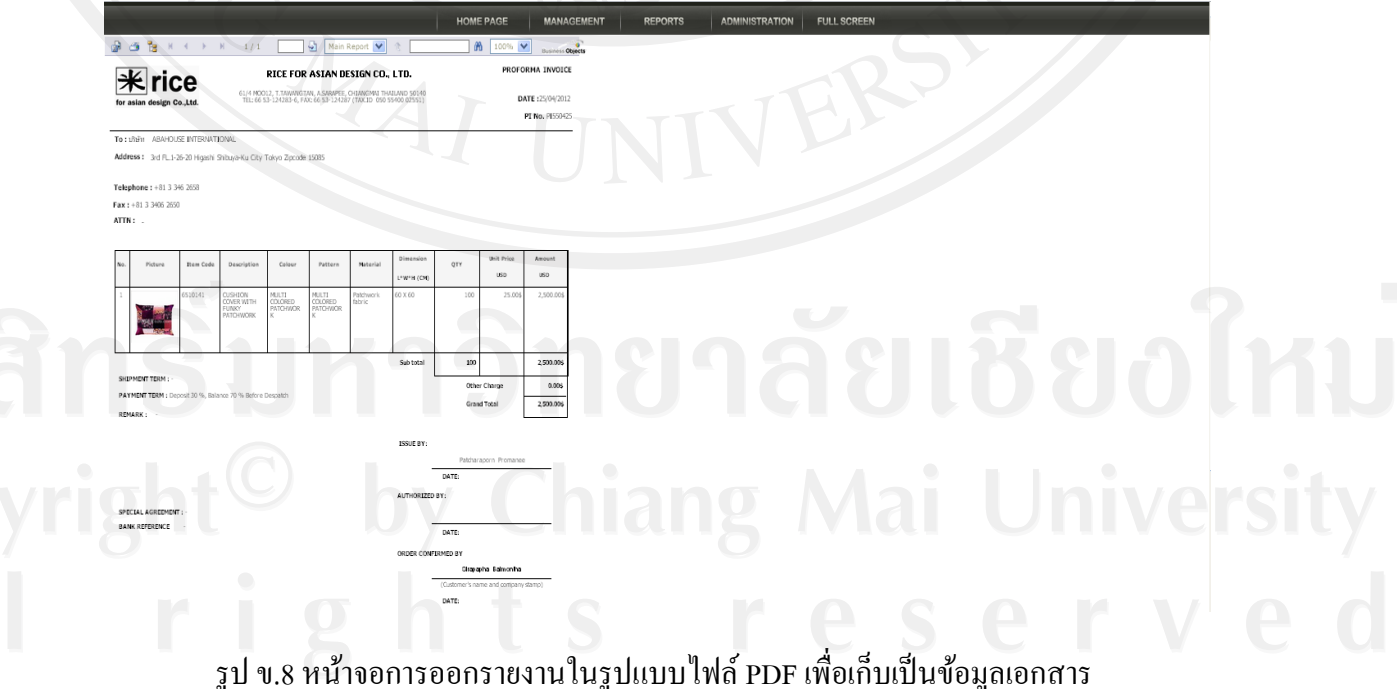

PI#: PI550425

Add Product

Print PI

HOUSE INTERNATIONA

.<br>3rd FL 1-26-20 Higashi Shibuya-Ku Tok +81 3 346 2658<br>+81 3 3406 265

9) เมื่อระบบได้ข้อมูลค าสั่งซื้อสินค้าแล้วจะเข้าสู่ขั้นตอนการวางแผนการผลิต ให้ เลือกเมนู Production Planningแล้วกดปุ่ ม Create New Production Planning

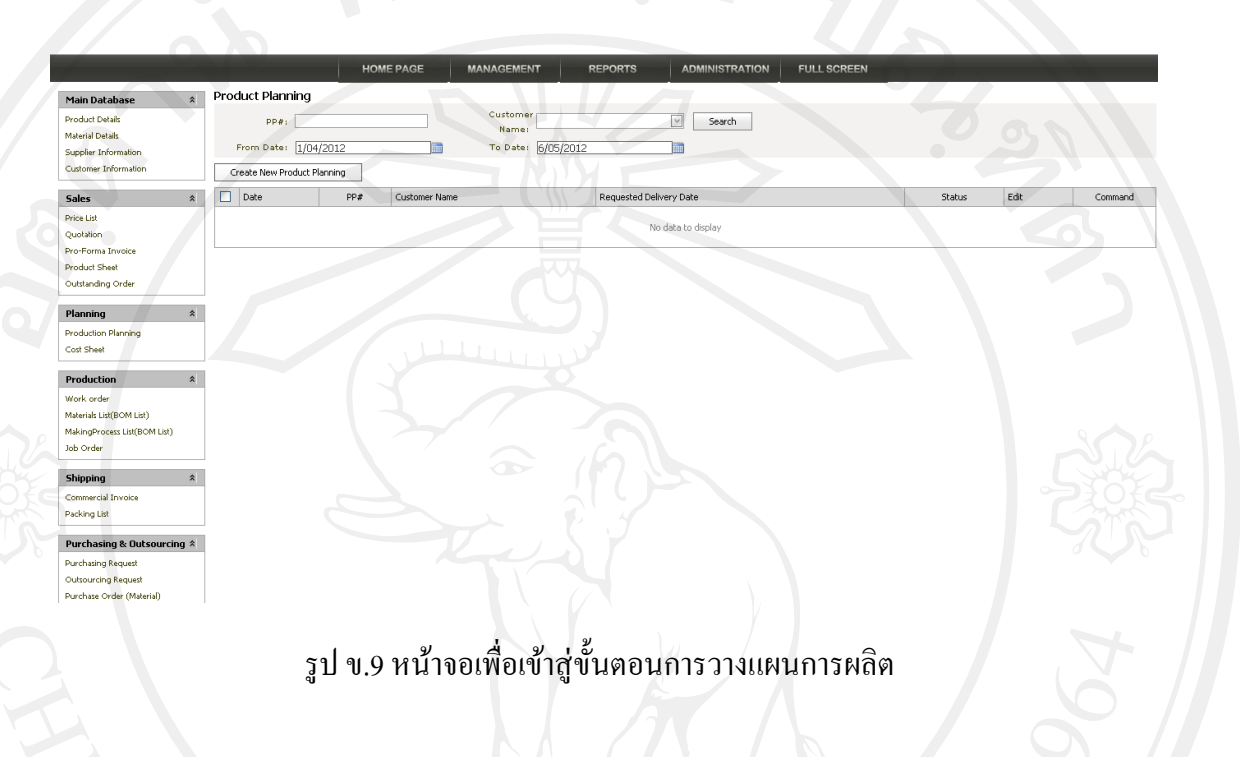

10) เลือกข้อมูลคำสั่งซื้อที่ยืนยันแล้วมาทำการวางแผนการผลิต แล้วกดปุ่ม Select PI

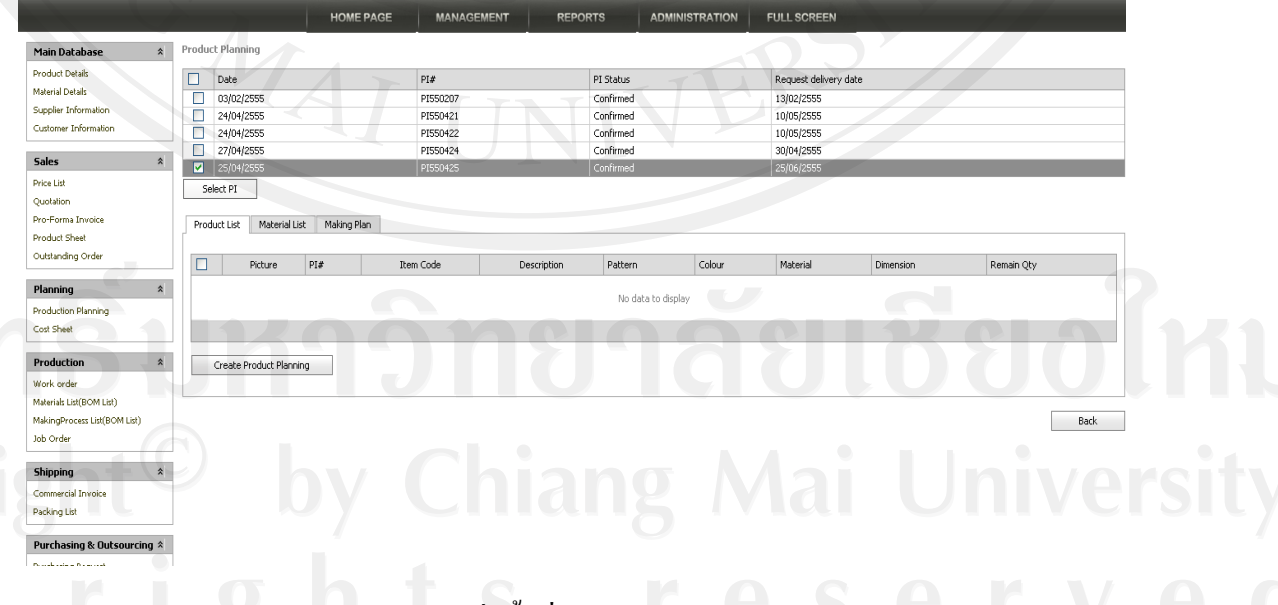

รูป ข.10 การเลือกข้อมูลค าสั่งซื้อที่ยืนยันแล้วมาท าการวางแผนการผลิต

11) ระบบจะแสดงข้อมูลรายการสินค้าในคำสั่งซื้อ ให้กดปุ่ม Create Product Planning เพื่อสร้างข้อมูลการวางแผนการผลิต

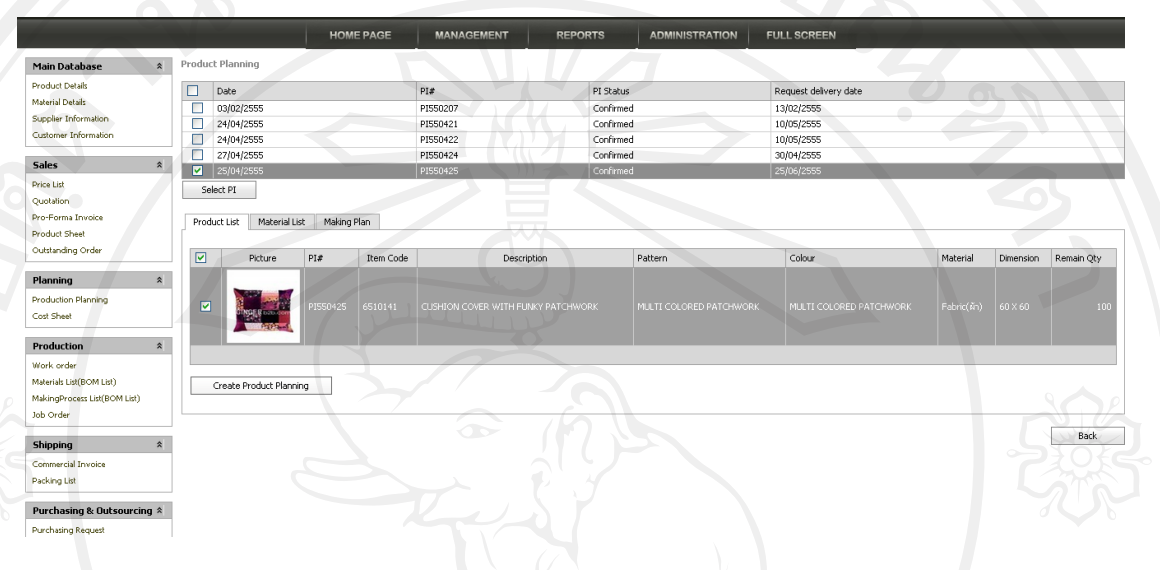

# รูป ข.11 หน้าจอแสดงข้อมูลรายการสินค้าในคำสั่งซื้อ

12) เมื่อสร้างข้อมูลการวางแผนการผลิตแล้ว ระบบจะแสดงข้อมูลรายการสินค้าพร้อม หมายเลขเอกสารการวางแผนการผลิตที่ได้สร้างขึ้นใหม่กด Save เพื่อยืนยัน

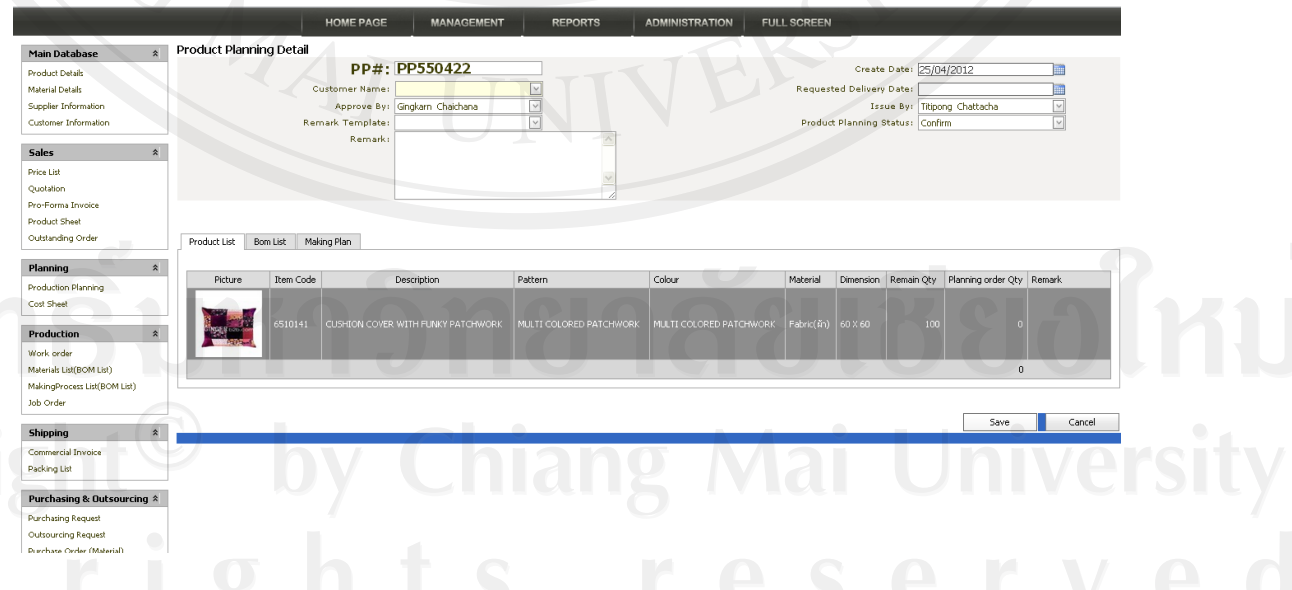

รูป ข.12 หน้าจอแสดงข้อมูลรายการสินค้าพร้อมหมายเลขเอกสารการวางแผนการผลิต

13) จากนั้นให้ระบุจำนวนสินค้าที่ต้องการนำเข้าสู่ขั้นตอนการผลิต แล้วกดปุ่ม update เพื่อบันทึกข้อมูล

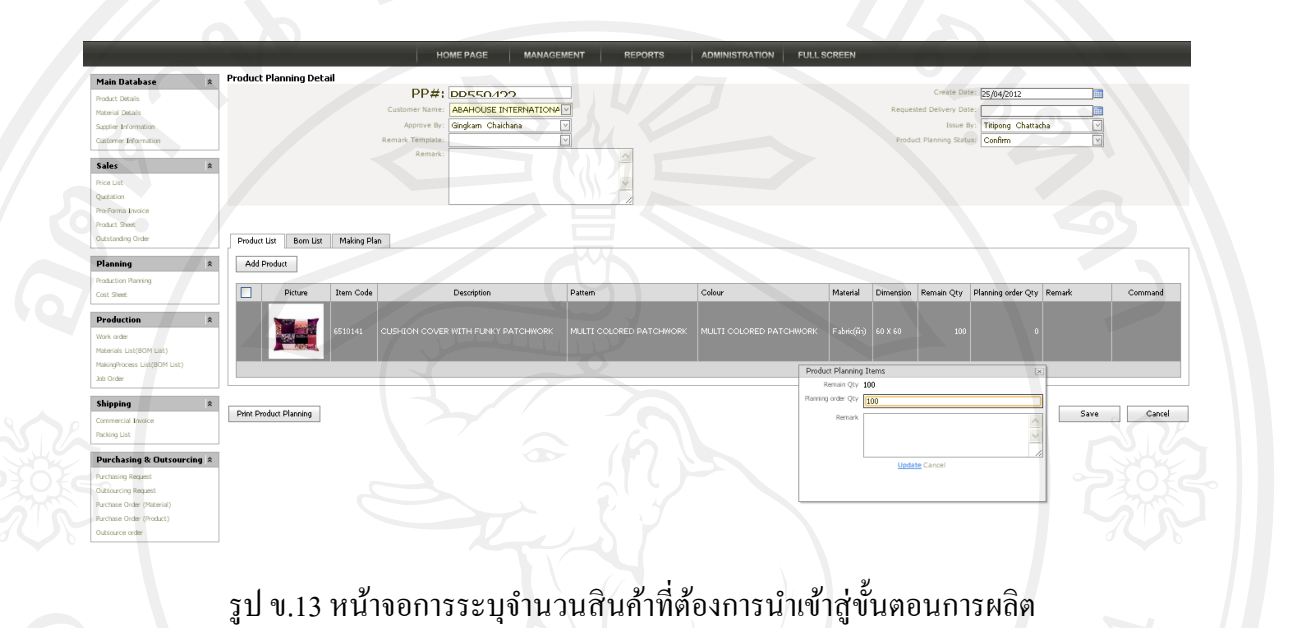

14) เมื่อได้วางแผนการผลิตสินค้าครบทุกรายการแล้ว ให้กดปุ่ม Save เพื่อให้ระบบ ยืนยันการบันทึกข้อมูลการวางแผนการผลิตให้สมบูรณ์

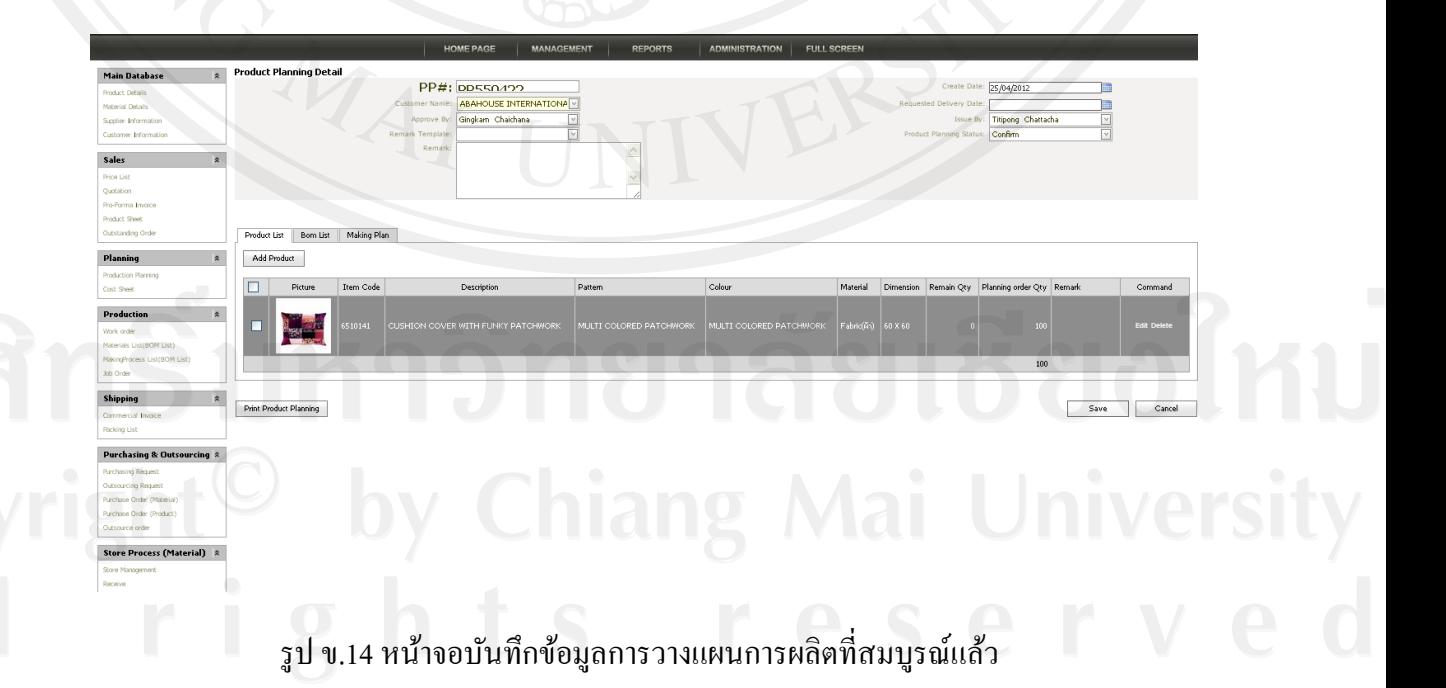

15) ข้อมูลการวางแผนการผลิตที่สมบูรณ์จะสามารถแสดงบัญชีรายการวัตถุดิบที่ต้อง ใช้ในการผลิต โดยเลือก tab ที่ชื่อ Bom List เพื่อดูข้อมูล

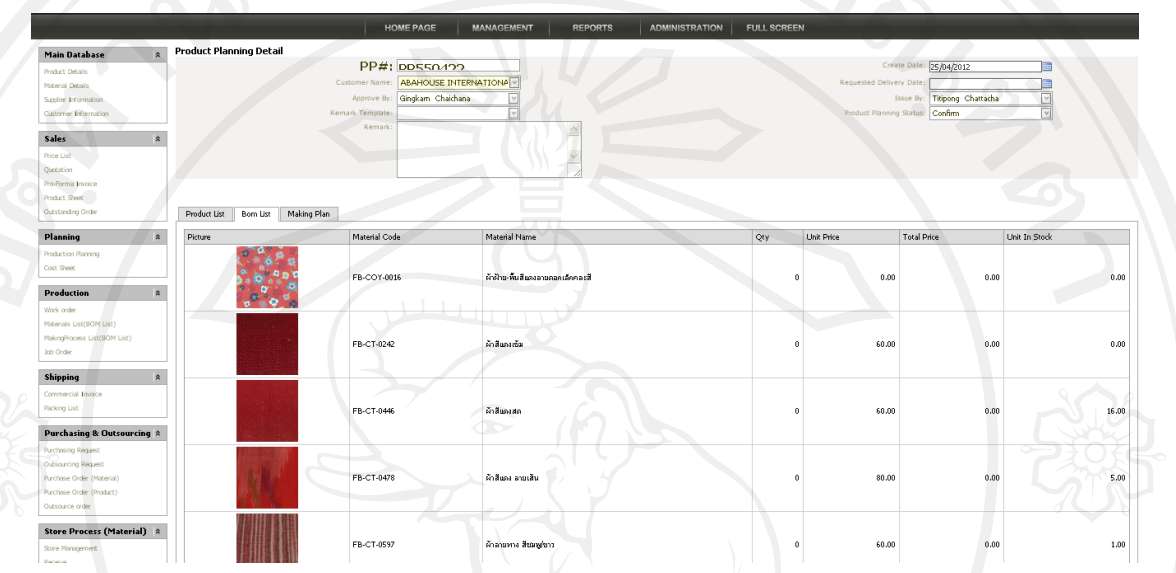

รูป ข.15 หน้าจอแสดงบัญชีรายการวัตถุดิบที่ต้องใช้ในการผลิต

16) นอกจากนั้นข้อมูลการวางแผนการผลิตที่สมบูรณ์จะสามารถแสดงบัญชีรายการ ขั้นตอนที่ต้องใช้ในการผลิต โดยเลือก tab ที่ชื่อ Making Plan เพื่อดูข้อมูล

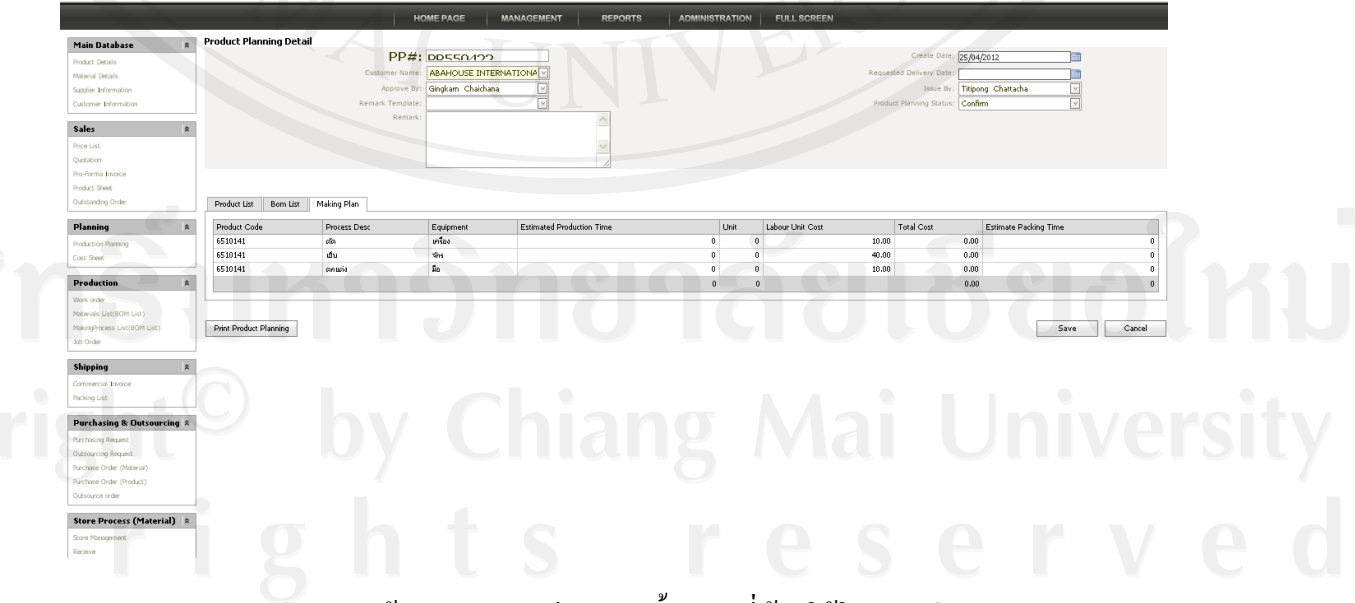

รูป ข.16 หน้าจอแสดงบัญชีรายการขั้นตอนที่ต้องใช้ในการผลิต

17) หลังจากได้วางแผนการผลิตแล้ว จะเป็นขั้นตอนการแจ้งคำสั่งผลิตไปยังหน่วยการ ผลิต โดยเลือกเมนู Work Order แล้วกดปุ่ม Create New Work Order

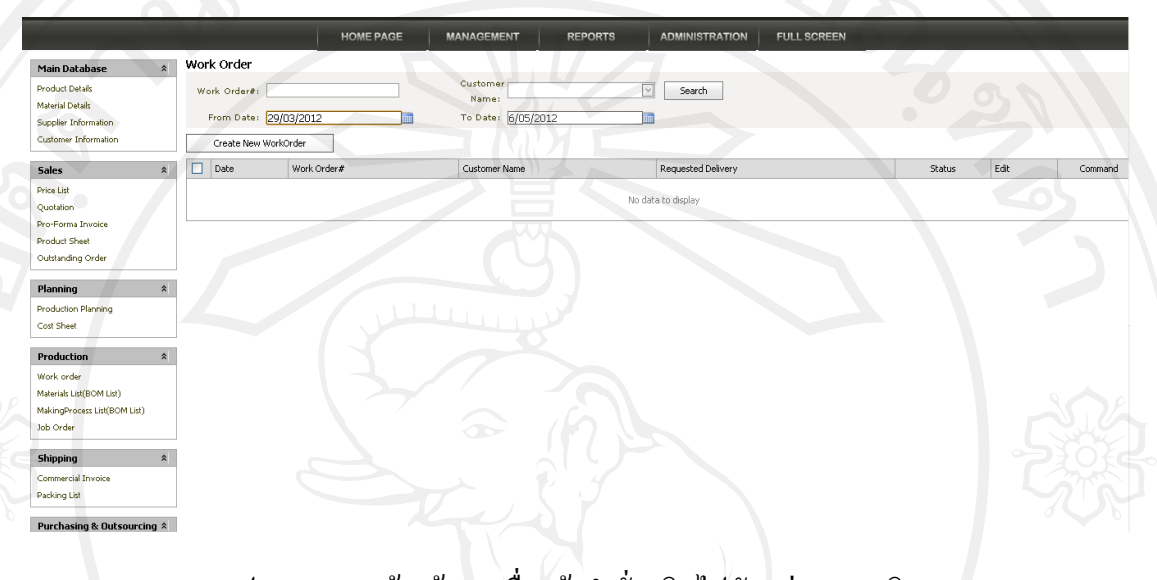

รูป ข.17การสร้างข้อมูลเพื่อแจ้งค าสั่งผลิตไปยังหน่วยการผลิต

18) ระบุข้อมูลการวางแผนการผลิตที่ต้องการนำมาแจ้งคำสั่งผลิต แล้วกดปุ่ม Select PP เพื่อให้ระบบแสดงรายการสินค้าที่ได้วางแผนการผลิตไว้ จากนั้นสร้างคำสั่ง ผลิตใหม่โดยการกดปุ่ ม Create Work Order

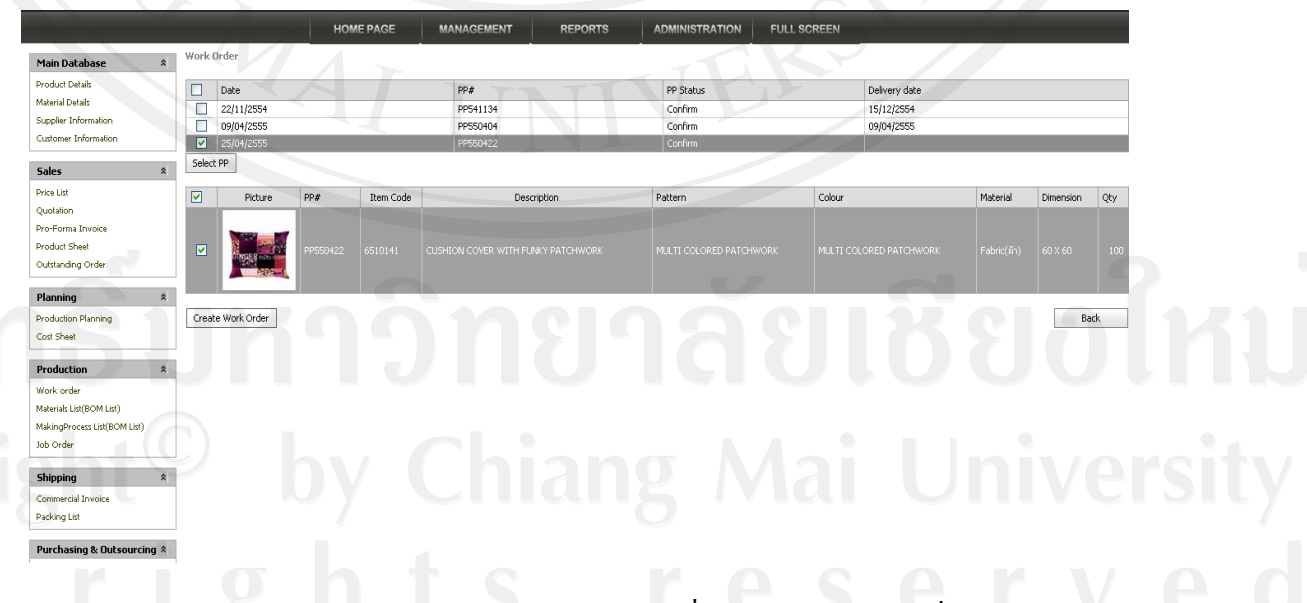

รูป ข.18 หน้าจอแสดงข้อมูลการวางแผนการผลิตที่ต้องการนำมาแจ้งคำสั่งผลิต

19) ทำการระบุจำนวนการสั่งผลิตและราคาต้นทุนการผลิต แล้วกดปุ่ม update เพื่อ บันทึกข้อมูล

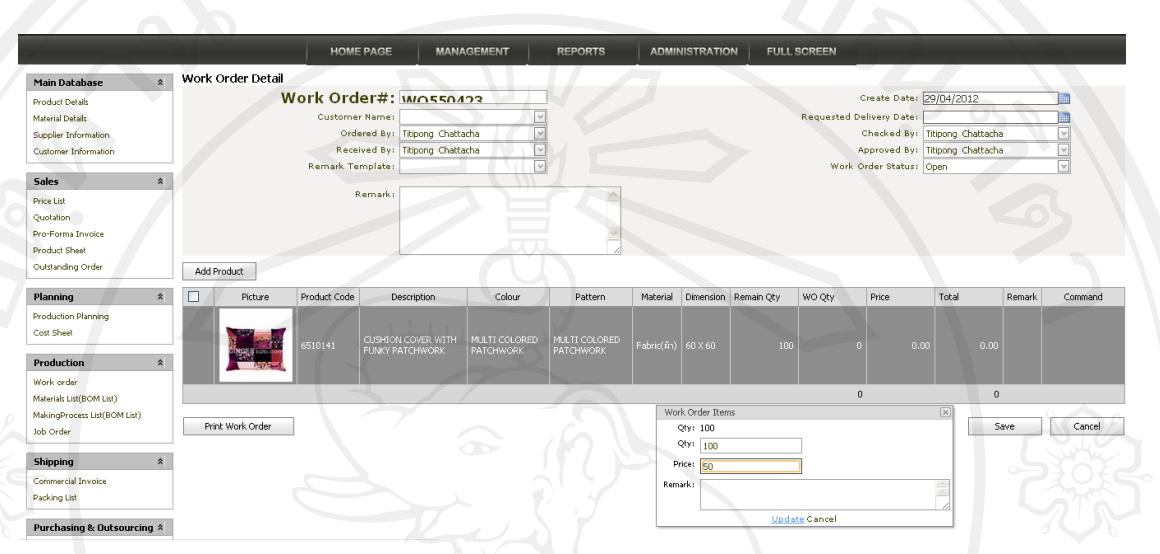

รูป ข.19 หน้าจอระบุจำนวนการสั่งผลิตและราคาต้นทุนการผลิต

20) จากนั้นกดปุ่ม Save เพื่อยืนยันข้อมูลคำสั่งผลิต ระบบจะบันทึกคำสั่งผลิตให้เข้าสู่ กระบวนการ

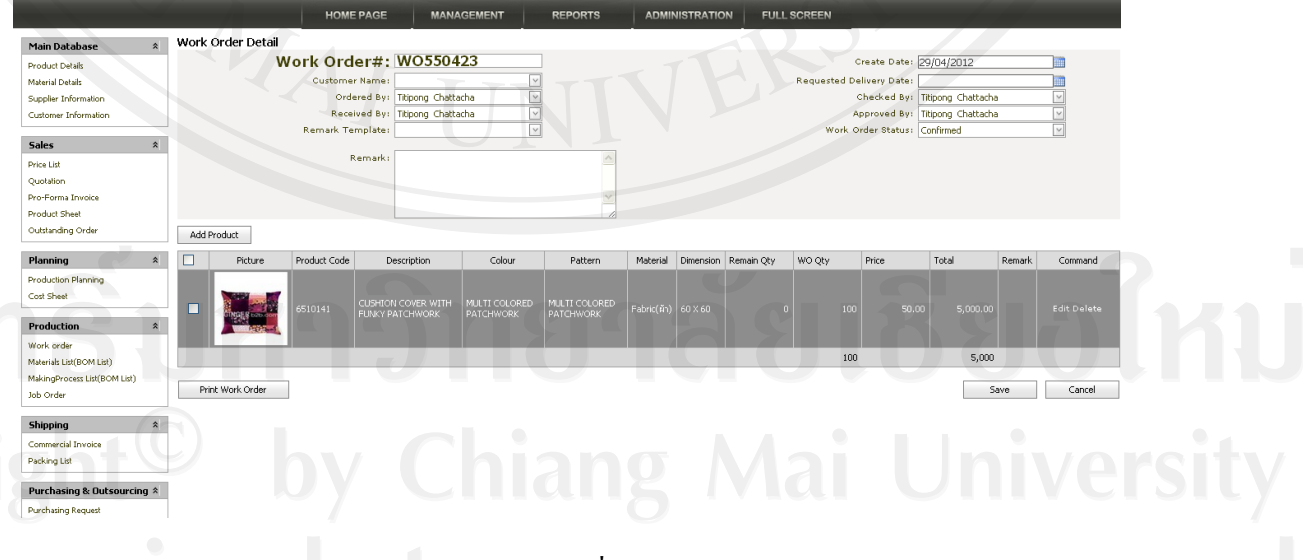

รูป ข.20 หน้าจอการบันทึกค าสั่งผลิตเข้าสู่กระบวนการ

21) ข้อมูลคำสั่งผลิตที่ยืนยันแล้วจะแสดงเป็นรายการวัตถุดิบโดยกดปุ่ม Show Bom List จากนั้นกดปุ่ ม Create Purchase หากต้องการเข้าสู่ขั้นตอนการจัดซื้อ

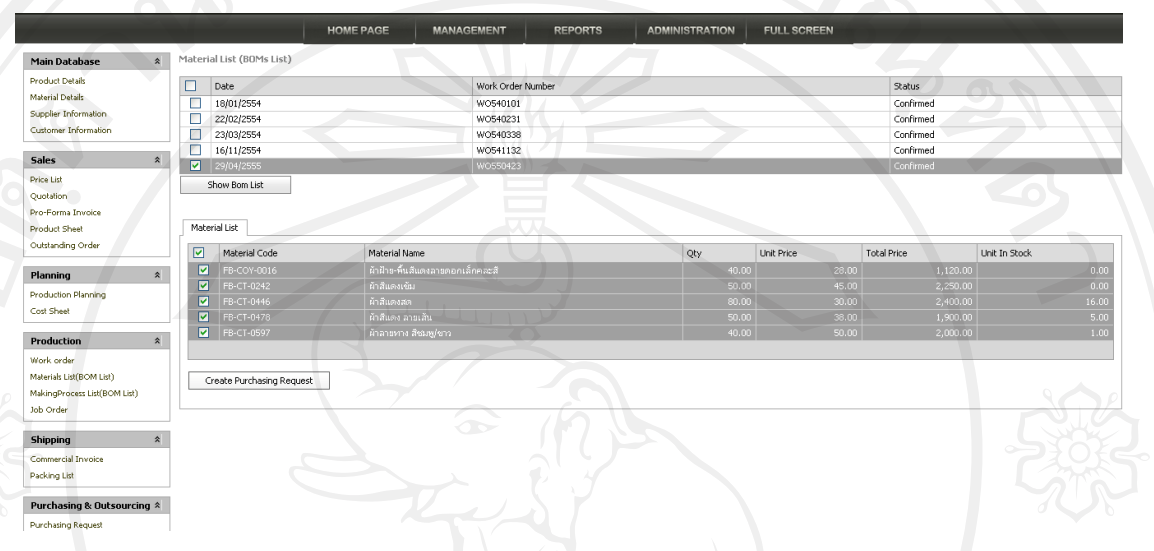

รูป ข.21 หน้าจอแสดงรายการวัตถุดิบที่ต้องใช้ในค าสั่งผลิต

22) ข้อมูลคำสั่งผลิตที่ยืนยันแล้วจะแสดงเป็นรายการขั้นตอนการผลิตโดยกดปุ่ม Show Making List จากนั้นกดปุ่ ม Create Outsourcing Request หากต้องการเข้าสู่ ขั้นตอนการจัดจ้างงานภายนอก หรือกดปุ่ม Create Job Order เพื่อดำเนินการผลิต ที่หน่วยการผลิตภายในสายการผลิต

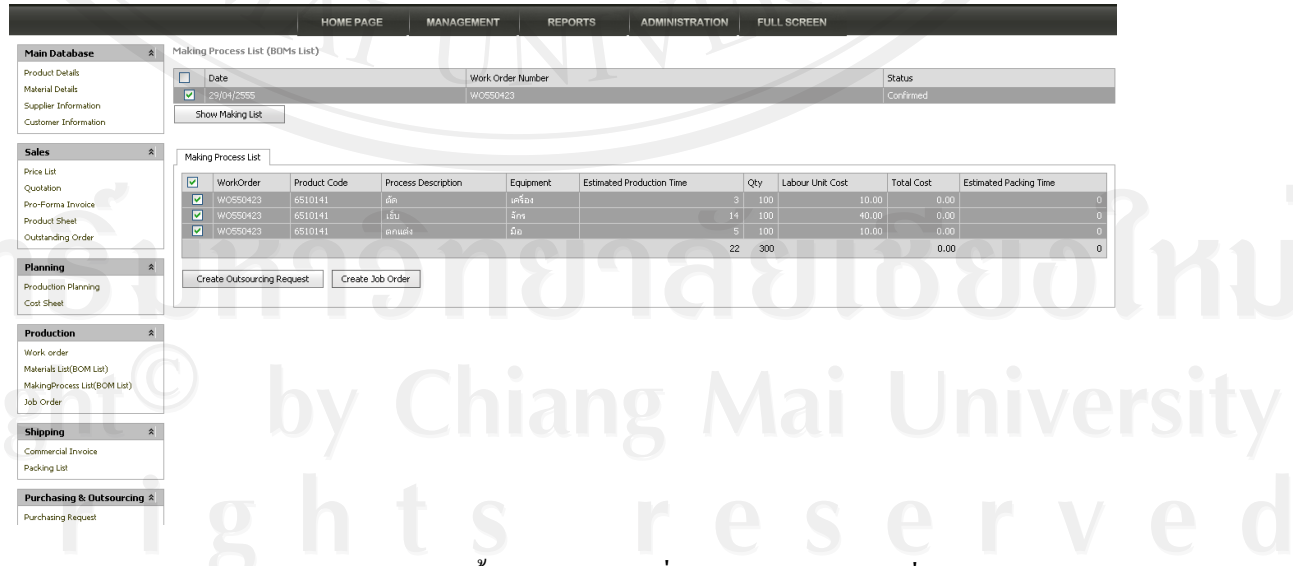

ูรูป ข.22 หน้าจอแสดงรายการขั้นตอนการผลิตที่ต้องดำเนินการในคำสั่งผลิต

23) เมื่อจบขั้นตอนการคำเนินการผลิต จะเป็นการแจ้งหนี้การค้าเพื่อเตรียมส่งมอบ สินค้า ให้เลือกเมนู Commercial Invoice เพื่อสร้างเอกสารใบแจ้งหนี้การค้า โดย กดปุ่ ม Create By PI เพื่อให้ระบบแสดงรายการข้อมูลสินค้าที่ต้องการส่งมอบตาม ค าสั่งซื้อ

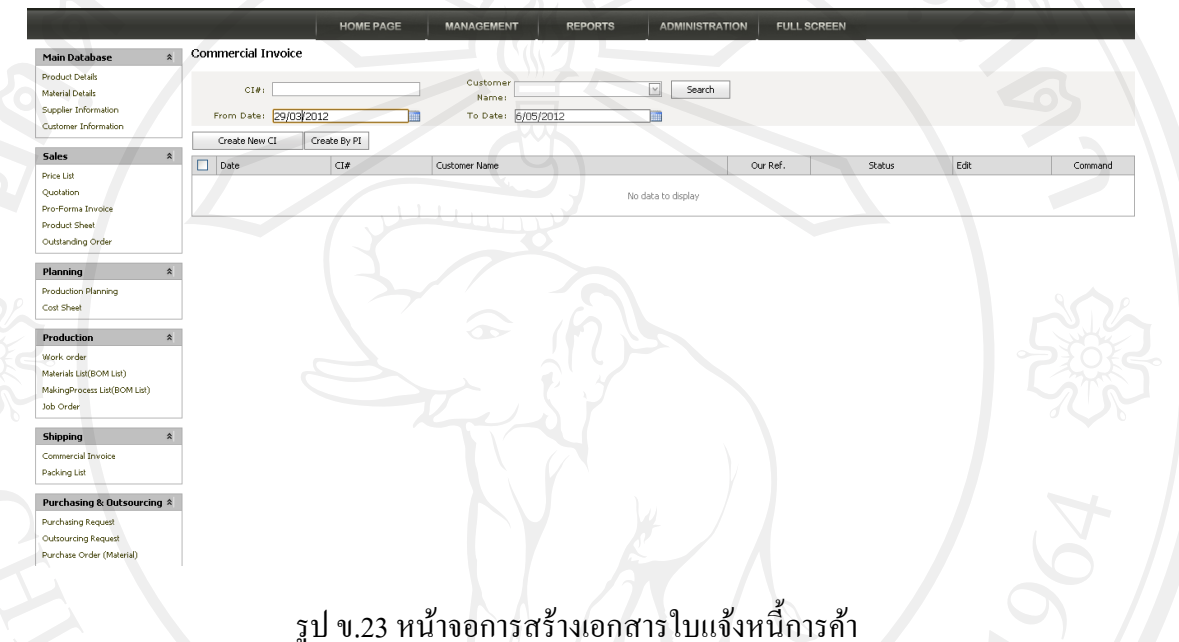

24) จากนั้นให้ทำการระบุคำสั่งซื้อที่ต้องการออกเอกสารแจ้งหนี้การค้า กดปุ่ม Select PI เพื่อแสดงรายการสินค้าแล้วกดปุ่ ม Create CI

28/03/255 20/06/2 100000000000000000000 Order Dress for Mega,Para By Ging 29/03/255 PI55035 .<br>Confirme 20/04/2555 30/03/255 PI55035 Confirm 15/06/255 05/04/255 PISS0402 101957 Confirmed 15/07/2555 06/04/2555 PISS0405 Order Shopping Bag For BIG APRT 2012 Confirmer 18/04/2555 06/04/2555<br>10/04/2555<br>12/04/2555<br>16/04/2555<br>18/04/2555<br>18/04/2555<br>18/04/2555 PISS040 Order Shopping Bag For Big April 2012 aman<br>Confiro 18/04/255 PI550409<br>PI550411<br>PI550412<br>PI550414<br>PI550416<br>PI550416<br>PI550416 10/04/255<br>01/06/255<br>01/06/255  $rac{1}{101007}$ -----<br>Order ไส้หมอน for Ginger .<br>15/04/ 23/04/255 30/04/255 23/04/255 PI550418 101993 Confirmer 01/06/2555 23/04/255 PISS0419 101987 .<br>Confirm 2010512555  $24/04/255$ PI55042  $\frac{11111}{10199}$  $01/08/255$ 24/04/255!<br>24/04/255!<br>24/04/255!<br>26/04/255! 1550421<br>155042<br>1550421 .<br>Bag & Soft Case (Ser<br>Order Soft Case (Ser pouron aanao<br>Por K. Trans lo Order Mug Heart For K.<br>สั่งทำผ้าม่าน For Mega B ाज  $\rightarrow$  nt .<br>Color Maharia  $\boxed{\vee}$  Copy To CI Create New CI  $ConvToCI:$ Back

รูป ข.24 หน้าจอเพื่อระบุค าสั่งซื้อที่ต้องการออกเอกสารแจ้งหนี้การค้า

25) ระบบจะทำการสร้างข้อมูลแจ้งหนี้การค้าและแสดงสินค้าตามรายการในคำสั่งซื้อ ให้กดปุ่ ม Save เพื่อยืนยันการบันทึกข้อมูลเอกสารแจ้งหนี้การค้าให้สมบูรณ์

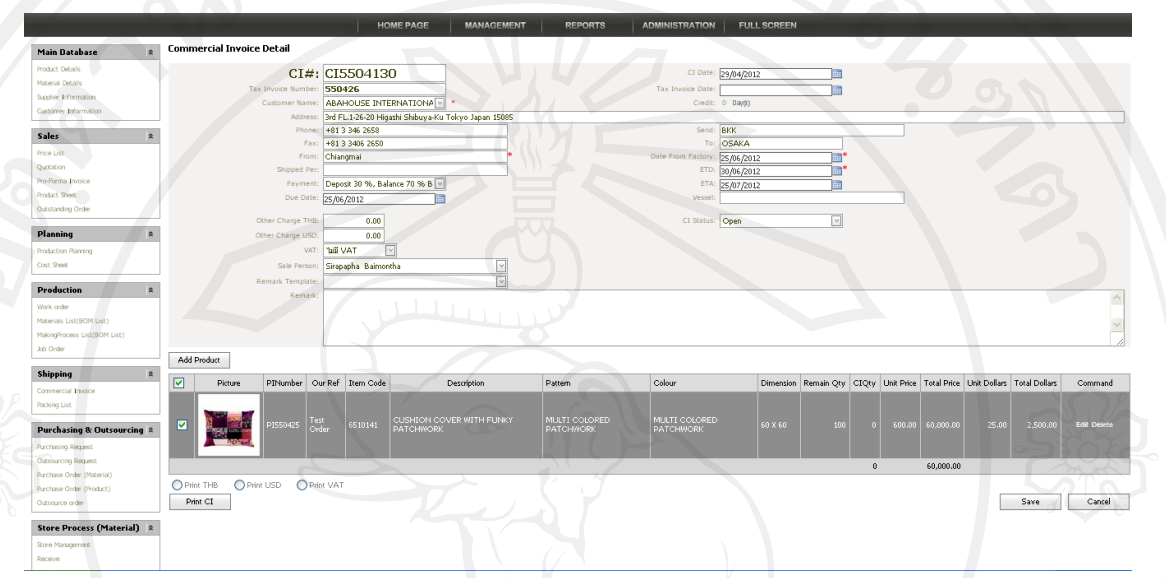

รูป ข.25การยืนยันการบันทึกข้อมูลเอกสารแจ้งหนี้การค้าให้สมบูรณ์

26) จบขั้นตอนเมื่อได้ดำเนินงานมาถึงการแจ้งหนี้การค้าเพื่อส่งมอบสินค้า ให้ทำการ ออกจากระบบโดยกดปุ่ ม Log Out ที่มุมขวาบนของหน้าจอ

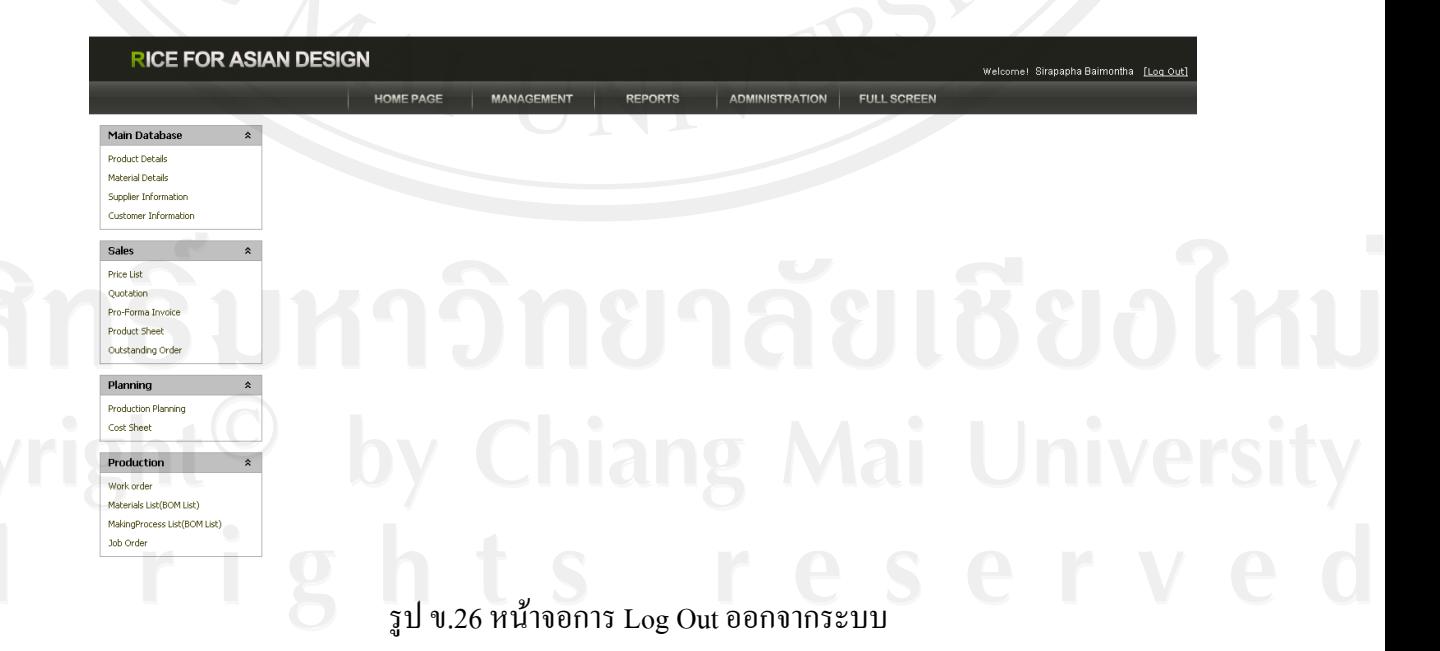

#### **ภาคผนวก ค**

#### **ตัวอย่างแบบสอบถาม**

#### **แบบสอบถาม**

#### ้ระบบบริหารการวางแผนวัตถุดิบของ บริษัท ไรส ฟอร์ เอเชี่ยน ดีไซน์ จำกัด

# **ค าชี้แจง**

แบบสอบถามมีวัตถุประสงค์เพื่อต้องการทราบผลการใช้งานโปรแกรมระบบบริหารการ วางแผนวัตถุดิบของ บริษัท ไรส ฟอร์ เอเชี่ยน ดีไซน์ จำกัด เพื่อให้ทราบแนวทางการพัฒนาระบบให้ มีประสิทธิภาพมากขึ้นในโอกาสต่อไป ความคิดเห็นในแบบสอบถามนี้มีประโยชน์ต่อการปรับปรุง ระบบ การประเมินการใช้งานระบบฯ จะไม่ส่งผลกระทบใดๆ ต่อผู้ตอบแบบสอบถามทั้งสิ้น

# **แบบสอบถามมีทั้งหมด 3 ตอนคือ**

- **ตอนที่ 1** ข้อมูลผู้ตอบแบบสอบถาม
- **ตอนที่ 2** ความคิดเห็นด้านประสิทธิภาพของการใช้งานระบบ
- **ตอนที่ 3** ข้อเสนอแนะและแนวทางการปรับปรุงระบบ

#### **ตอนที่ 1 ข้อมูลผ้ตอบแบบสอบถาม ู**

โปรดทำเครื่องหมาย  $\checkmark$  ในช่อง  $\Box$  ข้อมูลที่ตรงกับท่าน

- ผู้บริหาร
- ผู้ดูแลระบบ
- ผู้จัดการ
- หัวหน้า

# พนักงาน

**ตอนที่ 2** ความคิดเห็นด้านประสิทธิภาพของการใช้งานระบบ

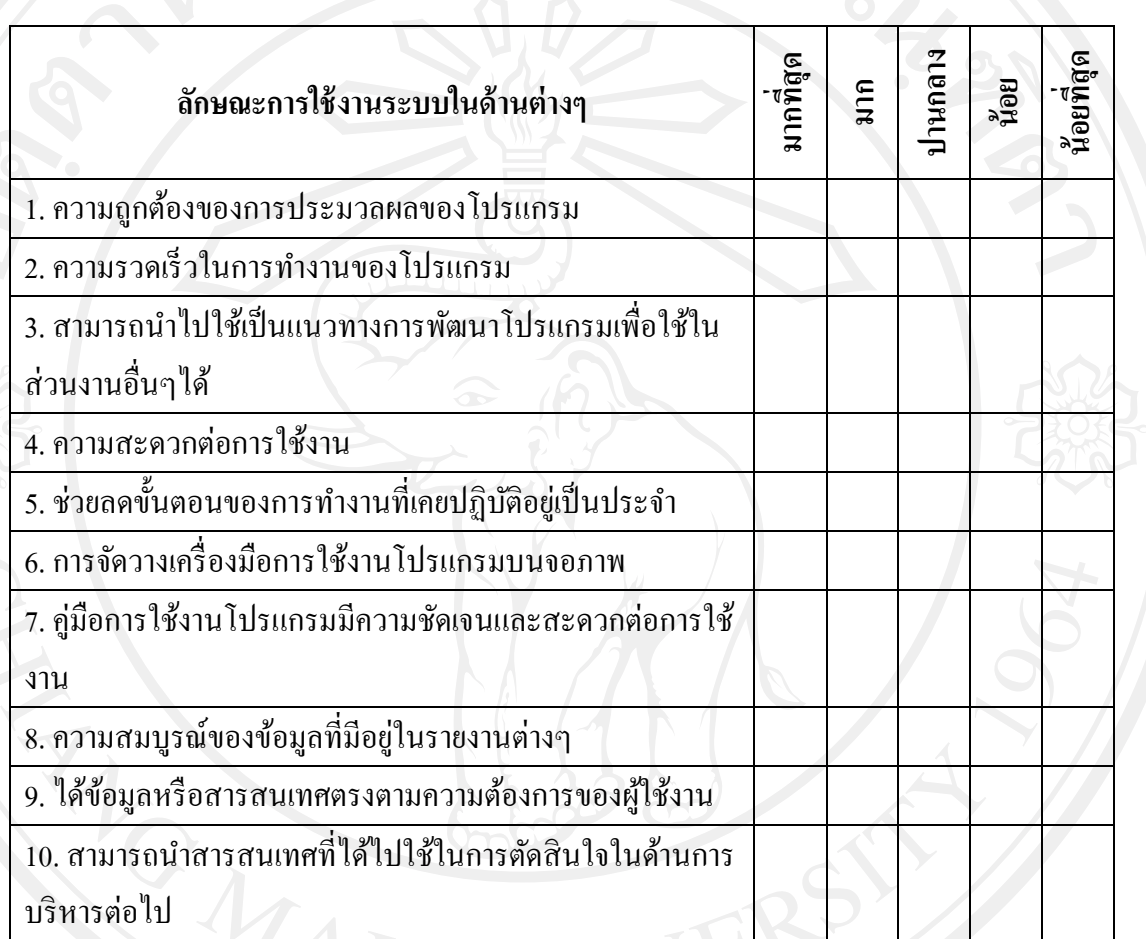

...............................................................................................................................................

.............................................................................................................................................................

.............................................................................................................................................................

.............................................................................................................................................................

.............................................................................................................................................................

โปรดพิจารณาข้อคำถามแล้วทำเครื่องหมาย  $\checkmark$  ในช่องที่ท่านเห็นว่าเป็นจริงที่สุด

**ตอนที่ 3** ข้อเสนอแนะและแนวทางในการปรับปรุงและพัฒนาระบบ

ขอขอบคุณที่ให้ความร่วมมือในการตอบแบบสอบถาม

### **ประวัติผ้เขียน ู**

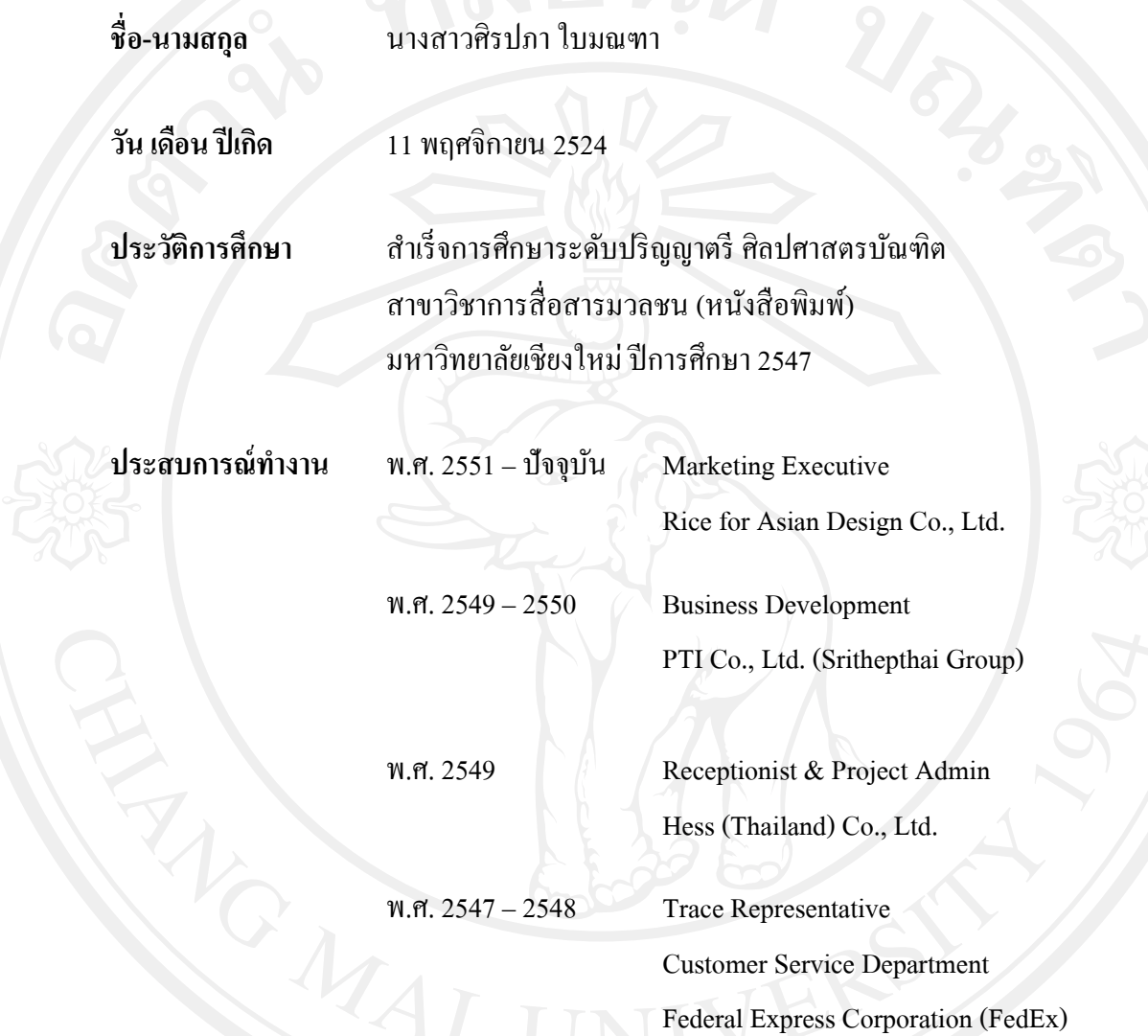